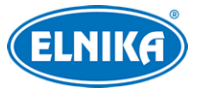

# **TD-8423IS3LN – IP PTZ kamera**

## Uživatelský manuál

## **O tomto manuálu**

- ➢ Tento manuál je pouze orientační. Nelze z něj vyvodit právní závazky.
- ➢ Tento manuál je použit pro více modelů, může tedy popisovat funkce, které Váš model nepodporuje. Řiďte se aktuálním produktem.
- ➢ Obsah manuálu se může změnit bez předchozího upozornění.
- ➢ V tomto manuálu se mohou vyskytnout typografické chyby nebo technické nepřesnosti. Opravy budou součástí nové verze manuálu.

## **Bezpečnostní upozornění**

- Používejte pouze napájecí zdroj určený k tomuto zařízení.
- Nerozebírejte kameru. Za účelem eliminace rizika elektrického šoku neprovádějte demontáž krytu ani šroubů.
- Chraňte zařízení před nesprávným použitím, nárazy, silnými vibracemi a silným tlakem. Jejich vlivem by mohlo dojít k poškození citlivých částí.
- K čištění kamery nepoužívejte korozivní prostředek. Kameru čistěte pouze suchým, měkkým hadříkem. Při silném znečištění použijte neutrální čisticí prostředek (například prostředek na kvalitní nábytek).
- Kamera by neměla mířit přímo na extrémně jasný objekt (například slunce). Mohlo by dojít k poškození snímacího čipu.
- Při instalaci kamery se řiďte pokyny v tomto manuálu. Pokud obrátíte kameru vzhůru nohama, výsledný obraz bude převrácený.
- Nepoužívejte zařízení, pokud se okolní teplota, okolní vlhkost nebo napájení nachází mimo rozsah pracovních hodnot.
- Neinstalujte zařízení poblíž zdrojů tepla (radiátorů, sporáků). Mohlo by dojít k jeho přehřátí.
- Neinstalujte kameru poblíž výdechu klimatizace. Kondenzující voda by mohla způsobit zhoršení kvality obrazu nebo poškození kamery.

## **Odpovědnost**

- Z hlediska internetové bezpečnosti kupující používá produkt na své vlastní riziko. Společnost ELNIKA plus s.r.o. nenese odpovědnost za škody způsobené nesprávným použitím, únikem citlivých dat nebo jiným poškozením způsobeným kybernetickým útokem, hackerským útokem, virem nebo jiným internetovým nebezpečím. Společnost ELNIKA plus s.r.o. ovšem poskytne technickou podporu v případě nutnosti.
- Zákony týkající se monitorování se liší stát od státu. Společnost ELNIKA plus s.r.o. nenese odpovědnost za škody způsobené nezákonným použitím produktu.

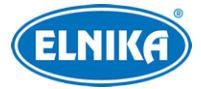

## **Standardy**  $\epsilon$

Tento výrobek odpovídá základním požadavkům nařízení vlády ČR a odpovídajícím evropským předpisům pro posuzování shody elektrotechnických zařízení: směrnice pro elektromagnetickou kompatibilitu (EMC) - nařízení vlády NV č. 117/2016 Sb. (evropská směrnice 2014/30/EU ) a směrnici o omezení používání některých nebezpečných látek v elektrických a elektronických zařízeních (RoHS) - nařízení vlády NV č. 481/2012 Sb. (evropská směrnice 2011/65/EU a její novela 2015/863) - v platném znění. Výrobek je označen značkou shody s evropskými předpisy CE. Je na něj vystaveno EU prohlášení o shodě.

### **RoHS - (Restriction of use of Hazardous Substances)**

Produkt byl navržen a vyroben v souladu s direktivou RoHS 2011/65/EU a její novelou 2015/863 týkající se omezení použití některých nebezpečných látek v elektrických a elektronických zařízeních. Cílem direktivy RoHS je zakázat používání nebezpečných látek při výrobě elektrického a elektronického zařízení a tím přispět k ochraně lidského zdraví a životního prostředí. Direktiva RoHS zakazuje použití těchto látek: kadmium a jeho sloučeniny, rtuť a její sloučeniny, olovo a jeho sloučeniny, šestimocný chróm a jeho sloučeniny, polybromované bifenyly (PBB), polybromované difenylethery (PBDE), benzylbutyl ftalát (BBP), Dibutyl ftalát (DBP), bis(2-ethylhexyl) ftalát (DEHP), diisobutyl ftalát (DIBP).

 $\bigwedge$ Vykřičník v trojúhelníku upozorňuje uživatele na operace vyžadující zvýšenou opatrnost a dodržování pokynů uvedených v návodu.

 $\mathbb{A}$ Symbol blesku v trojúhelníku označuje součásti, zakrývající neizolované části pod napětím, jejichž odstranění může vést k úrazu elektrickým proudem.

### **Direktiva 2012/19/EU (WEEE)**

 $\boxtimes$  Tento symbol na výrobku nebo na jeho balení označuje, že je zakázáno výrobek likvidovat společně s komunálním odpadem. Použitý elektrický nebo elektronický výrobek jste povinni odevzdat na vyhrazeném sběrném místě k další recyklaci. Oddělený sběr a recyklace použitých elektrických a elektronických výrobků pomáhá zachovávat přírodní zdroje a zajišťuje, že bude recyklace provedena takovým způsobem, který nepoškozuje lidské zdraví a životní prostředí. Další informace o nejbližším sběrném místě, na kterém můžete odevzdat použitý elektrický nebo elektronický výrobek, vám poskytne orgán místní samosprávy, nejbližší sběrná služba nebo prodejce, u kterého jste výrobek zakoupili.

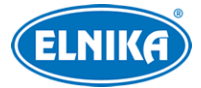

### **Direktiva 94/62/EC**

### 颥

Tato direktiva se zabývá obaly a obalovými materiály. Veškeré obaly produktu je nutné umístit do příslušných nádob na tříděný odpad, neměly by být likvidovány společně s komunálním odpadem.

### **Direktiva EC1907/2006 (REACH)**

Direktiva REACH se zabývá registrací, posuzováním, autorizací a omezením použití chemických látek za účelem ochrany lidského zdraví a životního prostředí. Produkt splňuje požadavky kladené direktivou REACH.

## **1 Síťové připojení**

**Systémové požadavky**

**Operační systém:** Windows 7 Home Basic nebo lepší **CPU:** 2 GHz nebo lepší **RAM:** 1 GB nebo lepší **Monitor:** rozlišení minimálně 1920x1080 (je doporučeno vyšší) **Webový prohlížeč:** Internet Explorer (vyžadován ovládací prvek), Firefox, Edge, Safari, Google Chrome

Menu kamery se může lišit podle toho, jestli je ve webovém prohlížeči nainstalován ovládací prvek Free Live View. Níže uvádíme prohlížeč Internet Explorer jako příklad.

## **1.1 LAN**

### **1.1.1 Přístup přes IP-Tool**

- 1) Ujistěte se, že kamera i PC jsou připojené k lokální síti a v PC je nainstalován program IP-Tool.
- 2) Spusťte IP-Tool. Výchozí IP adresa kamery je **192.168.226.201**.
- 3) Dvojklikem na tuto adresu se ke kameře připojíte přes IE. přečtěte si prohlášení o ochraně soukromí a klikněte na **Already Read**. Potom aktivujte zařízení. Zadejte Nové heslo (New Pasword) a Potvrzení hesla (Confirm Password). Pokud se chcete ke kameře připojovat k platformě třetí strany přes protokol ONVIF, zaškrtněte **Aktivovat Onvif uživatele (Activate Onvif User)**. Nakonec klikněte na **OK**.
- 4) Podle instrukcí nainstalujte ovládací prvek ActiveX a aktualizujte stránku. Objeví se přihlašovací okno. Zadejte Uživatelské jméno (User Name; výchozí jméno je **admin**) a Heslo (Password). Zvolte Typ streamu a klikněte na **Přihlásit (Login)**. Poté nastavte Bezpečnostní otázky (Security Question). Tyto otázky jsou velice důležité, jejich pomocí můžete restovat heslo uživatele **admin**.

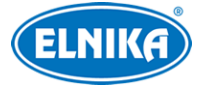

### **1.1.2 Přímý přístup přes webový prohlížeč**

Výchozí síťové parametry kamery jsou následující.

IP adresa: **192.168.226.201** Maska podsítě: **255.255.255.0** Brána: **192.168.226.1**

HTTP port: **80**

### Datový port: **9008**

Při prvním připojení ke kameře použijte tyto údaje. Připojte kameru přímo k PC síťovým kabelem.

- 1) Nastavte IP adresu PC tak, aby se nacházel ve stejné podsíti jako kamera. Otevřete **Centrum sítí a sdílení**, zde klikněte na **Lokální připojení** a zvolte **Vlastnosti > IPv4 > Vlastnosti**. Poté změňte IP adresu PC.
- 2) Do webového prohlížeče zadejte výchozí IP adresu kamery.
- 3) Podle instrukcí nainstalujte ovládací prvek ActiveX.
- 4) Zadejte Uživatelské jméno (User Name), Heslo (Password) a klikněte na **Přihlásit (Login)**.

### **1.2 WAN**

### **Přístup přes router/virtuální server**

- 1) Ujistěte se, že kamera je připojena k lokální síti. Přihlaste se do kamery a v menu klikněte na **Nastavení (Config) > Síť (Network) > Port.** Zde nastavte adresy portů.
- 2) Klikněte na **Nastavení (Config) > Síť (Network) > TCP/IP** a nastavte IP adresu a další síťové parametry.
- 3) V routeru nastavte přesměrování HTTP portu a datového portu na lokální IP adresu kamery.
- 4) Do webového prohlížeče zadejte WAN IP adresu kamery (IP adresu routeru).

### **Přístup přes PPPoE**

- 1) Ujistěte se, že kamera je připojena k lokální síti. Přihlaste se do kamery a v menu klikněte na **Nastavení (Config) > Síť (Network) > Port.** Zde nastavte adresy portů.
- 2) Klikněte na **Nastavení (Config) > Síť (Network) > TCP/IP > PPPoE**. Zde zaškrtněte **Povolit (Enable)** a zadejte Uživatelské jméno (User Name) a Heslo (Password) od poskytovatele.
- 3) Klikněte na **Nastavení (Config) > Síť (Network) > DDNS**. Zde zadejte doménu a ostatní parametry (viz kapitola DDNS).
- 4) Do webového prohlížeče zadejte doménu a HTTP port.

### **Přístup přes statickou IP adresu**

- 1) Klikněte na **Nastavení (Config) > Síť (Network) > Port.** Zde nastavte adresy portů.
- 2) Klikněte na **Nastavení (Config) > Síť (Network) > TCP/IP** a nastavte IP adresu a další síťové parametry.
- 3) Do webového prohlížeče WAN IP adresu kamery a HTTP port.

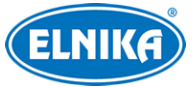

## **2 Živé video**

Po přihlášení se zobrazí živý obraz kamery.

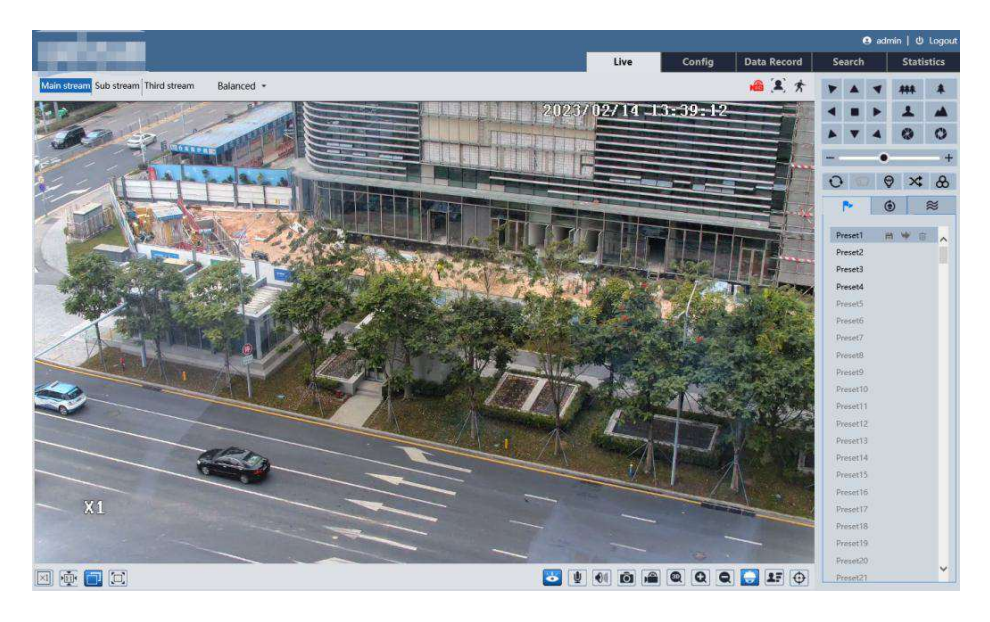

**Poznámka:** U webových prohlížečů bez ovládacího prvku Free Liver View lze zobrazit pouze Vedlejší stream (Sub Stream) a Třetí stream (Third Stream), pokud je rozlišení Hlavního streamu (Main Stream) větší než 1080P.

### **Popis ikon**

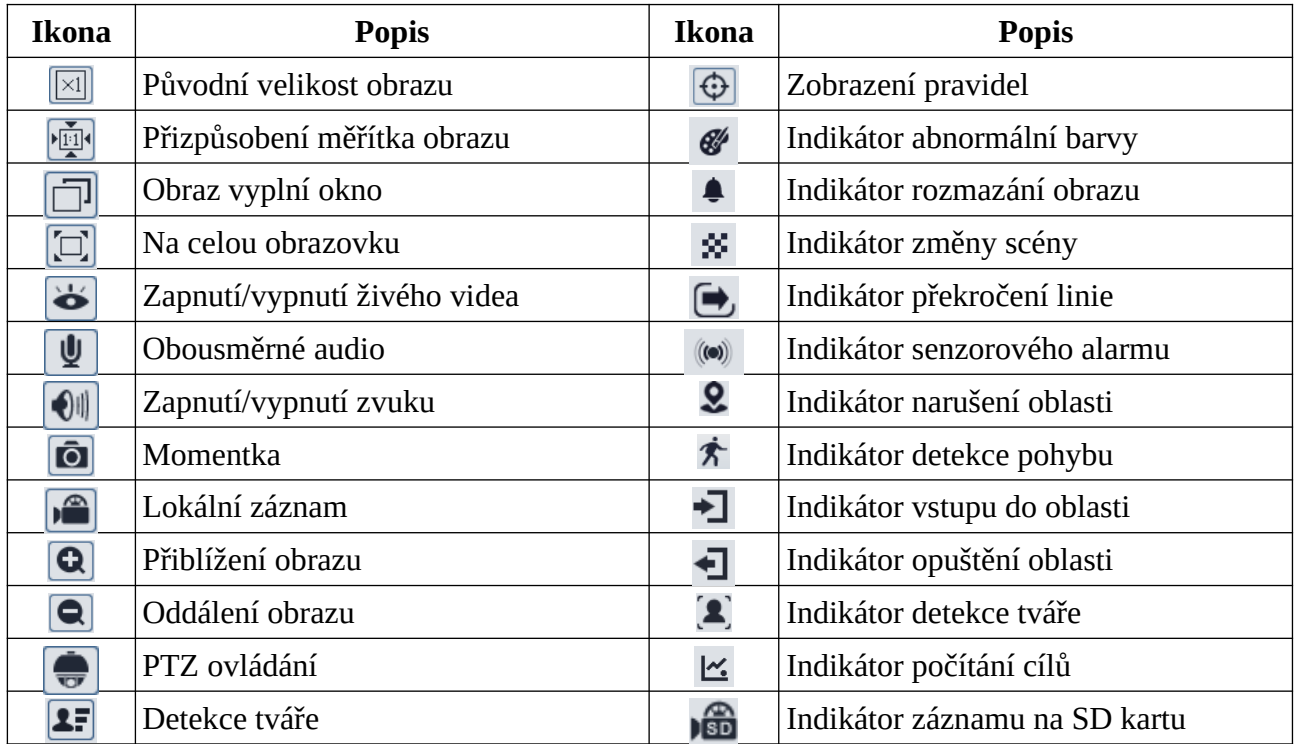

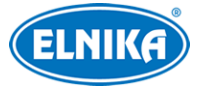

**3D zoom:** Přesuňte kurzor pro natočení pohledu kamery. Podržením levého tlačítka myši můžete přiblížit obraz.

#### **Poznámky:**

- 1. Indikátor chytrého alarmu bude blikat pouze v případě, že kamera tuto funkci podporuje a daná funkce je zapnutá.
- 2. Režim Na celou obrazovku ukončíte dvojklikem nebo klávesou **Esc**.
- 3. Webový prohlížeč bez ovládacího prvku Free Live View: funkce Lokální záznam a Obousměrné audio nejsou podporovány. Také nelze změnit režim náhledu (Reálný čas/Realtime, Vyvážený/Balanced, Plynulý/Fluent).

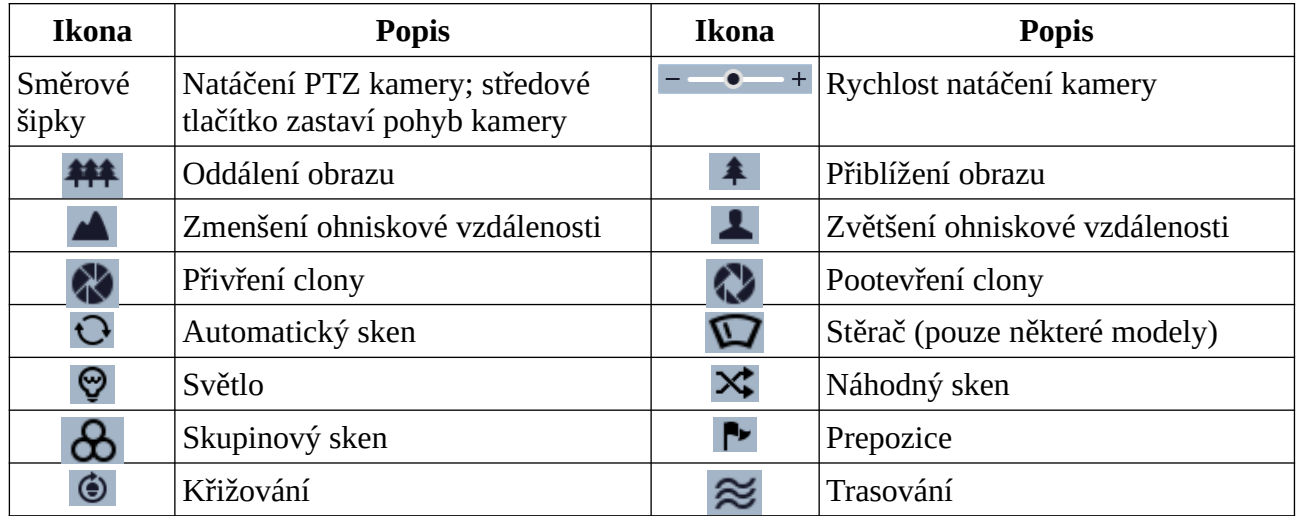

#### **PTZ ovládání**

#### **Prepozice**

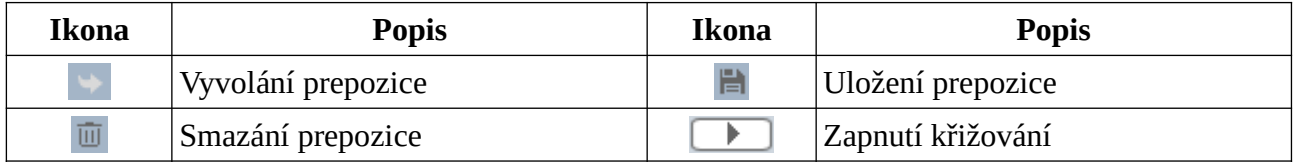

## **3 Nastavení kamery**

Ve webovém klientovi klikněte na **Nastavení (Config)**.

**Poznámka:** Po každé změně parametru klikněte na **Uložit (Save)** pro uložení nového nastavení.

### **3.1 Systémové nastavení**

### **3.1.1 Základní informace**

Klikněte na **Nastavení (Config)> Systém (System) > Základní informace (Basic Information)**. Zde si můžete ověřit Jméno zařízení (Device Name), Model produktu (Product Model), Značku

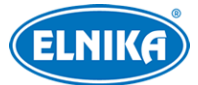

#### TD-8423IS3LN - 2MPix Smart Tracking IP PTZ kamera

(Brand), Verzi softwaru (Software Version), Datum vydání softwaru (Software Build Date), Verzi Onvif (Onvif Version), Verzi OCX (OCX Version), MAC adresu (MAC) a Verzi PTZ protokolu (PTZ Version). Kliknutím na **Prohlížet (View)** si můžete zobrazit informace o zařízení (About this machine) nebo prohlášení o ochraně soukromí (Privacy statement).

Některé verze podporují ID zařízení a QR kód. Pokud je zapnutá funkce P2P (**Nastavení (Config) > Síť (Network) > P2P**), kameru lze rychle přidat do mobilního klienta zadáním ID zařízení nebo oskenováním QR kódu.

### **3.1.2 Datum a čas**

Klikněte na **Nastavení (Config) > Systém (System) > Datum a čas (Date and Time)**. Zde zvolte Časové pásmo (Time Zone) a zaškrtněte DST (letní čas). Můžete zvolit automatický, nebo ruční letní čas.

**Poznámka:** Časové pásmo kamery a PC musí být stejné. Je doporučeno nastavit časové pásmo kamery podle PC. Při změně časového pásma PC je nutné restartovat webového klienta.

Pro nastavení režimu synchronizace klikněte na záložku **Datum a čas (Date and Time)**. Zde máte na výběr 3 možnosti.

- **Synchronizovat s NTP serverem (Synchronize with NTP server):** zadejte adresu serveru a periodu aktualizace
- **Synchronizovat s časem počítače (Sychronize with computer time)**
- **Nastavit ručně (Set manually):** zvolte formát času a zadejte systémové datum a čas

### **3.1.3 Lokální nastavení**

Klikněte na **Nastavení (Config) > Systém (System) > Lokální nastavení (Local Config)**. Zde můžete nastavit Cestu k momentkám (Picture Path) a Cestu k záznamům (Record Path). Můžete cestu zadat ručně, nebo kliknout na **Procházet (Browse**) a zvolit umístění. Podle potřeby můžete zapnout (Otevřít/Open) záznam zvuku (Nastavení audia videa/Video Audio Settings), zobrazení datového toku při přehrávání záznamu (Ukázat datový tok/Show Bitrate) nebo ukládání momentek do PC (Lokální chytré úložiště momentek/Local Smart Snapshot Storage).

### **3.1.4 Úložiště**

Klikněte na **Nastavení (Config) > Systém (System) > Úložiště (Storage)**. Zde si můžete ověřit celkové místo na SD kartě vyhrazené pro momentky (Total picture capacity), zbývající místo pro momentky (Picture remaining space), celkové místo na SD kartě vyhrazené pro záznamy (Total recording capacity), zbývající místo pro záznamy (Record remaining space) a stav SD karty (State).

### **Správa SD karty**

Klikněte na **Formátovat (Format)** pro zformátování SD karty. Při formátování budou ztracena veškerá data na kartě.

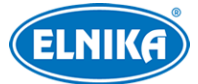

Klikněte na **Vysunout (Eject)** pro ukončení zápisu na SD kartu, aby ji bylo možné bezpečně vyjmout.

**Kvóta momentek (Snapshot Quota):** místo na SD kartě vyhrazené pro momentky

**Kvóta videa (Video Quota):** místo na SD kartě vyhrazené pro záznamy

### **Nastavení záznamu**

- 1. Klikněte na záložku **Záznam (Record)**.
- 2. Zvolte Záznamový stream (Record Stream), nastavte dobu záznamu před alarmovou událostí (Pre Record Time) a podle potřeby zapněte recyklaci dat při zaplnění karty (Cycle Write).
- 3. Zaškrtněte **Povolit plánovaný záznam (Enable Schedule Record)** a nastavte časový plán.

#### **Plánovač**

#### **Týdenní plán (Week Schedule)**

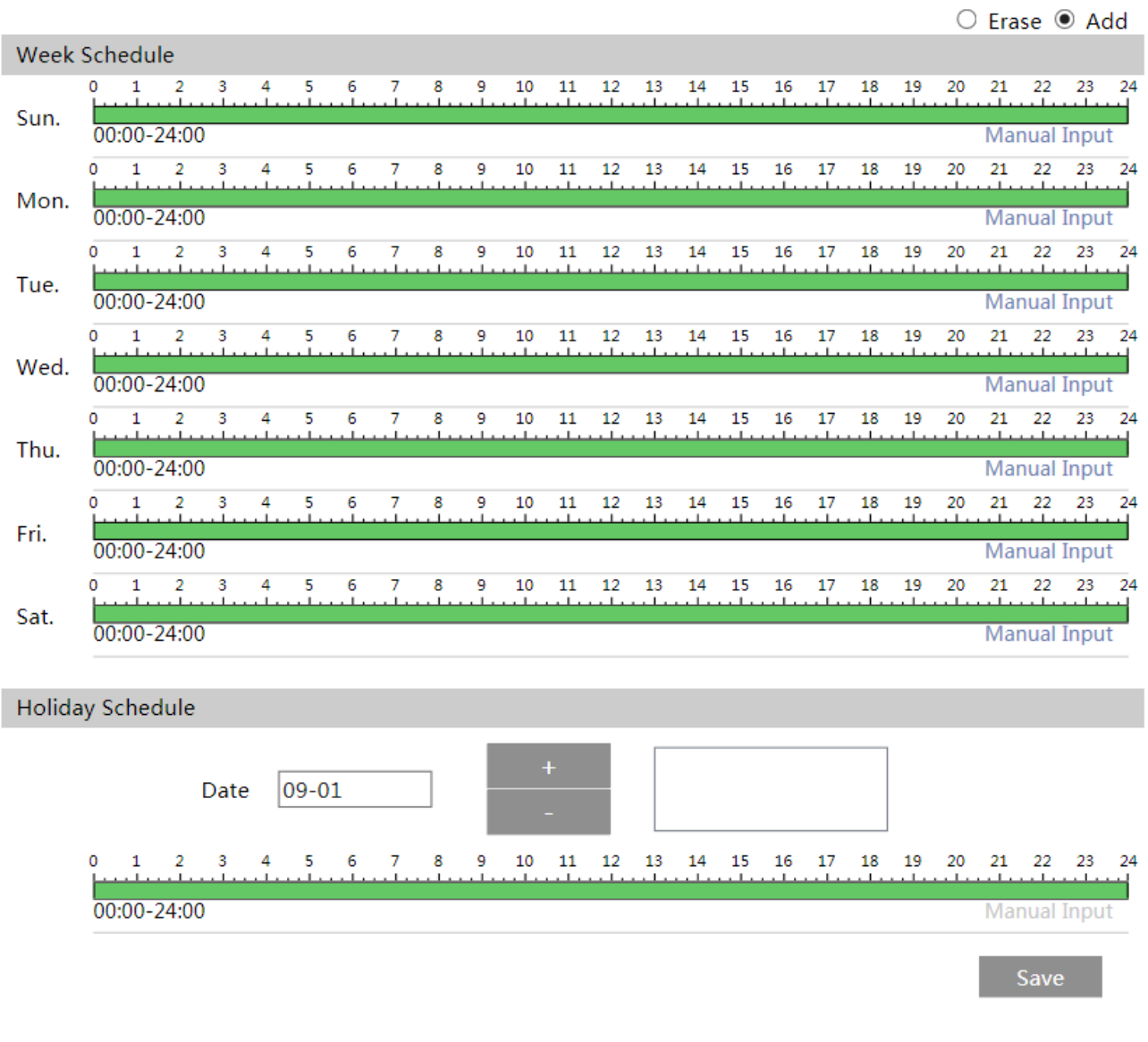

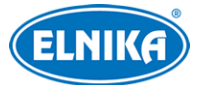

### TD-8423IS3LN - 2MPix Smart Tracking IP PTZ kamera

Plánovač je rozdělen na 7 řádků (dnů v týdnu; první je neděle), každý řádek je dále rozdělen na 24 dílků (hodin). Zeleně zvýrazněné části indikují záznam. Zaškrtněte **Přidat (Add)** a tažením myši po řádku označte časový úsek podle potřeby. Pro smazání zaškrtněte **Smazat (Erase)** a tažením myši po řádku označte časový úsek podle potřeby. Po kliknutí na **Ruční vstup (Manual Input)** můžete zadat časový úsek ručně, s přesností na minuty.

### **Sváteční plán (Holiday Schedule)**

Zadejte datum, tažením myši po řádku označte časový úsek a klikněte na +. Pro smazání svátečního plánu ho označte a klikněte na -.

**Poznámka:** Sváteční plán má přednost před týdenním plánem. Pokud tedy pro určitý den existuje zároveň týdenní i sváteční plán, týdenní plán bude ignorován.

### **Nastavení momentek**

Klikněte na záložku **Momentka (Snapshot)**. Zde můžete nastavit Formát obrázku (Image Format), Rozlišení (Resolution) a Kvalitu obrazu (Image Quality). Dále lze nastavit Interval mezi momentkami (Snapshot Interval) a Počet momentek v sérii (Snapshot Quantity). Pokud je však doba trvání alarmu kratší než doba potřebná po pořízení celé série, výsledný počet momentek bude menší než zadaná hodnota.

**Automatické momentky:** Zaškrtněte **Povolit časování momentek (Enable Timing Snapshot)** a nastavte časový plán (viz výše).

### **3.2 Nastavení obrazu**

### **3.2.1 Nastavení zobrazení**

Klikněte na **Nastavení (Config) > Obraz (Image) > Zobrazení (Display)**. Zde můžete nastavit Běžný režim (Common), Denní režim (Day) a Noční režim (Night).

- ➢ **Jas (Brightness):** celková úroveň jasu obrazu
- ➢ **Kontrast (Contrast):** barevný rozdíl mezi nejtmavším a nejsvětlejším místem obrazu
- ➢ **Odstín (Hue):** podíl barevných složek v obraze
- ➢ **Sytost (Saturation):** míra čistoty barev; čím je tato hodnota vyšší, tím je obraz jasnější
- ➢ **Ostrost (Sharpness):** rozlišení plochy obrazu a míra ostrosti krajů obrazu
- ➢ **Redukce šumu (Noise Reduction):** redukce šumu (zrnění) v obraze; zvýšení této hodnoty posílí funkci, ale také sníží celkové rozlišení obrazu
- ➢ **Odmlžení (Defog):** zapnutí této funkce a nastavení vhodné hodnoty je důležité pro čistý obraz za mlhy, kouře, smogu, hustého deště, atd.
- ➢ **BLC:** kompenzace protisvětla
	- ➔ **Vypnuto (Off):** funkce je vypnutá (výchozí nastavení)
	- **→ HWDR:** tato funkce zlepšuje kvalitu obrazu, pokud se v něm zároveň vyskytují velmi světlá i velmi tmavá místa; zapnutí HWDR přeruší záznam na několik sekund
	- → **HLC:** tato funkce sníží celkový jas obrazu zamaskováním přesvětleného místa a redukcí korony

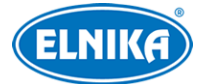

- **→ BLC:** tato funkce nastaví expozici scény tak, aby objekty v nejtmavší části obrazu byly jasně viditelné
- ➢ **Antiflicker:** nestálé světelné podmínky (například osvětlení výbojkou)
	- ➔ **Vypnuto (Off):** funkce je vypnutá (doporučeno pro venkovní instalace)
	- ➔ **50Hz:** omezuje blikání při frekvenci 50 Hz
	- ➔ **60Hz:** omezuje blikání při frekvenci 60 Hz
- ➢ **Vyvážení bílé (White Balance):** tato funkce automaticky upraví teplotu barev podle prostředí
- ➢ **Režim den/noc (Day/Night Mode):** lze zvolit Automatický (Auto), Den (Day), Noc (Night), nebo Časování (Timing)
- ➢ **Chytré IR (Smart IR):** lze zvolit Automatické (Auto), Ruční (Manul), nebo Vypnuté (Off); tato funkce kompenzuje přeexponování scény
- ➢ **Režim expozice (Exposure Mode):** lze zvolit Automatická (Auto), nebo Ruční (Manual); pokud zvolíte Ruční, můžete nastavit rychlost elektronické závěrky
- ➢ **Limit zisku (Gain Limit):** čím vyšší je tato hodnota, tím je obraz jasnější
- ➢ **Frekvence (Frequency):** lze zvolit 50Hz, nebo 60Hz
- ➢ **Infračervený režim (Infra-red Mode):** lze zvolit Automatický (Auto), Zapnutý (On), Vypnutý (Off)
- ➢ **Zrcadlení obrazu (Image Mirror):** tato funkce převrátí obraz horizontálně
- ➢ **Převrácení obrazu (Image Flip):** tato funkce převrátí obraz vertikálně
- ➢ **Limit zaostření (Focus Limit):** nejkratší vzdálenost, při které je obraz ostrý; lze nastavit 1m, 1.5m, 2m, 3m 5m, nebo 10m
- ➢ **Zobrazení přiblížení (Zoom Display):** tato funkce zobrazí míru přiblížení v živém videu
- ➢ **Rychlost přiblížení (Zoom Speed):** lze nastavit 1 až 3
- ➢ **Rychlost skenu (Scan Speed):** lze nastavit 1 až 20
- ➢ **Inicializace objektivu (Lens Initialization):** tato funkce nastaví parametry objektivu do továrních hodnot
- ➢ **Nastavit sever (Set North):**
	- ➔ Nastavte kameru do požadované polohy a klikněte na **Sever (North)**.
	- ➔ Sever bude považován za referenční bod pro určování horizontálního úhlu ve směru hodinových ručiček
	- ➔ Pro vertikální úhel je referenčním bodem nejvyšší bod (bod, ve kterém je osa objektivu rovnoběžná se zemí).

### **Plánovač**

Klikněte na záložku **Plánovač (Schedule)**. Nastavte **Celý čas (Full Time**) u **Běžného** režimu **(Common)** a **Automatického** režimu **(Auto)**, pak určete časový plán přepínání mezi denním a nočním režimem. U **Den/Noc (Day/Night)** zvolte **Časování (Timing)** a pomocí posuvníků nastavte hranice mezi denním a nočním režimem. Modrá indikuje denní režim, šedá indikuje noční režim.

### **3.2.2 Nastavení video/audio streamu**

Klikněte na **Nastavení (Config) > Obraz (Image) > Video/Audio**.

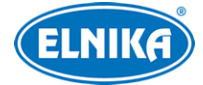

### **Obraz**

Klikněte na záložku **Video**.

- ➢ **Rozlišení (Resolution):** velikost obrazu
- ➢ **Snímkování (Frame Rate):** počet snímků za sekundu
- ➢ **Typ datového toku (Bitrate Type):** lze zvolit CBR (konstantní datový tok), nebo VBR (proměnný datový tok)
- ➢ **Datový tok (Bitrate):** tento parametr lze nastavit, pokud je typ datového toku nastaven na CBR
- ➢ **Kvalita videa (Video Quality):** tento parametr lze nastavit, pokud je typ datového toku nastaven na VBR; čím vyšší je kvalita, tím vyšší bude datový tok
- ➢ **Interval mezi snímky (I Frame Interval):** interval mezi skupinou snímků; pokud před kamerou není příliš mnoho pohybu, nastavení této hodnoty nad snímkování sníží datový tok; pokud je však před kamerou hodně pohybu, nastavení příliš vysoké hodnoty může způsobit přeskakování snímků
- ➢ **Komprese videa (Video Compression):** lze zvolit MJPEG, H.264+, H.264, H.265+, nebo H.265. Komprese MJPEG není dostupná u hlavního streamu. Pokud zvolíte kompresi H.265 nebo H.265+, ujistěte se, že klientský systém dokáže signál dekódovat. Komprese H.265+ zabírá méně místa na disku při stejném datovém toku při porovnání s kompresí H.265. Komprese H.265 má nižší datový tok při stejných podmínkách při porovnání s kompresí H.264.
- ➢ **Profil (Profile):** profil H.264; lze zvolit Základní (Baseline), Hlavní (Main), nebo Vysoký (High)
- ➢ **Poslat momentku (Send Snapshot):** stream pro zasílání momentek (Hlavní stream/Main Stream, Vedlejší stream/Sub Stream, Třetí stream/Third Stream)
- ➢ **Rozdělení částí kódování videa (Video encode slice split):** tato funkce zajistí plynulé video i na méně výkonném PC
- ➢ **Vodoznak (Watermark):** zaškrtněte tuto položku, pak vyplňte **Obsah vodoznaku (Watermark Content)**.

### **Zvuk**

Klikněte na záložku **Audio**.

- ➢ **Povolit (Enable)**: zapnutí zvuku
- ➢ **Kódování audia (Audio Encoding):** lze zvolit G711A, nebo G711U
- ➢ **Typ audia (Audio Type):** lze zvolit MIC (vestavěný mikrofon), nebo LIN (audio vstup)
- ➢ **Hlasitost (Volume):** hlasitost zvoleného typu vstupu
- ➢ **Hlasitost audio výstupu (Audio Out Volume):** hlasitost audio výstupu

**Poznámka:** Pouze některé modely podporují audio vstup/výstup.

### **3.2.3 OSD**

Klikněte na **Nastavení (Config) > Obraz (Image) > OSD**. Zde můžete nastavit zobrazování časového razítka (Show Timestamp) a zobrazování jména zařízení (Show Device Name). Pokud

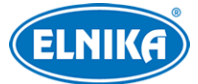

jsou výše zmíněná políčka zaškrtnutá, lze nastavit formát data a/nebo jméno zařízení. Také lze změnit pozici přetažením. Pro zobrazení uživatelem definovaného textu zaškrtněte **OSD obsah (OSD Content)**. Pro přidání řádku zaškrtněte **Přidat řádek (Add One Line)**. Nakonec klikněte na **Uložit (Save)**.

**Ukázat azimut (Show Azimuth):** zobrazení horizontálního a vertikálního úhlu v živém videu

**Ukázat pracovní stav (Show Run Status):** zobrazení stavu PTZ ovládání v živém videu; pokud je například kamera na prepozici 2, stav bude PRE:002

**Překrytí obrázkem:** Zaškrtněte **OSD Obsah1 (OSD Conten1),** pomocí šipky dolů zvolte **Překrytí obrázkem (Picture Overlay)** a klikněte na **Procházet (Browse)**. Vyberte obrázek a klikněte na **Nahrát (Upload)**. Obrázek nesmí být větší než 200x200 pixelů, jinak ho nebude možné nahrát.

### **3.2.4 Maska videa**

Tato funkce umožňuje zakrýt část obrazu za účelem ochrany soukromí. Lze vytvořit až 8 masek (podle modelu). Klikněte na **Nastavení (Config) > Obraz (Image) > Maska videa (Video Mask)**.

**Poznámka:** Tato funkce je podporována pouze některými modely.

### **Vytvoření masky**

- 1. Zaškrtněte **Povolit (Enable)**.
- 2. Pomocí směrových šipek vyberte masku.
- 3. Klikněte na **Nakreslit oblast (Draw Area)** a tažením myši označte oblast, kterou chcete zamaskovat.
- 4. Klikněte na **Přidat (Add)** pro přidání masky.

### **Smazání masky**

- 1. Zvolte masku.
- 2. Klikněte na **Smazat (Delete)**.

## **3.3 PTZ ovládání**

### **3.3.1 Nastavení**

Klikněte na **Nastavení (Config) > PTZ > Nastavení (Setting)**. Zde můžete zapnout Automatické překlopení (Auto PTZ Flip), Jazyk (Language) a Čas automatického odhlášení (Auto Logout Time).

Pak klikněte na záložku **RS485**. Zde zadejte ID PTZ kamery, Protokol a Přenosovou rychlost (Baud Rate).

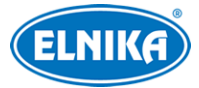

### **Heslo**

Klikněte na záložku **Další (Other)**. Zde zadejte heslo do obou polí a klikněte na **Uložit (Save)**. Toto heslo pak bude nutné zadat pro otevření menu. Pro vypnutí hesla obě textová pole smažte a klikněte na **Uložit (Save)**.

### **3.3.2 Tovární nastavení**

Klikněte na **Nastavení (Config) > PTZ > Obnovit (Restore)**. Pokud kliknete na **Reset**, kamera bude uvedena do továrního nastavení, ale nezmění se nastavení prepozic, křižování, atd. Pokud kliknete na **Smazat (Clear)**, kamera bude uvedena do továrního nastavení.

### **3.3.3 PTZ funkce**

Klikněte na **Nastavení (Config) > PTZ > PTZ funkce (PTZ Function)**.

### **Prepozice**

Klikněte na záložku **Prepozice (Preset)**.

- 1) Klikněte na **Vytvořit (Create)**.
- 2) Zadejte ID a Jméno prepozice (Preset Name). Pak klikněte na **OK**.
- 3) Nastavte kameru do požadované pozice a klikněte na **Uložit pozici (Save Position)**. Pro vyvolání prepozice klikněte na **Vyvolat (Call)**.

#### **Křižování**

#### Klikněte na záložku **Křižování (Cruise)**.

- 1) Klikněte na **Vytvořit (Create)**.
- 2) Zadejte Jméno křižování (Cruise Name) a klikněte na **Přidat prepozici (Add Preset)**. Zvolte Jméno prepozice (Preset Name) a Dobu (Time). Pak klikněte na **OK**. Lze přidat až 8 křižování. Každé křižování může obsahovat až 16 prepozic.
- 3) Nakonec klikněte na **OK**.
- 4) Klikněte na **Start** pro spuštění křižování.
- 5) Klikněte na **Stop** pro vypnutí křižování.

### **Skupiny**

Klikněte na záložku **Skupina (Group)**. Ve skupině může být až 8 křižování. Klikněte na **Přidat křižování (Add Cruise)** pro přidání křižování. Pro změnu křižování klikněte na **Změnit křižování (Edit Cruise)**. Klikněte na **Spustit (Run)** pro spuštění skupinového křižování. pro vypnutí skupinového křižování klikněte na **Stop**.

### **Trasování**

Klikněte na záložku **Trasování (Trace)**. Klikněte na **Přidat (Add)** pro přidání trasy. Pak použijte ovládací panel nalevo k nahrání pohybového vzoru. Trasování může trvat až 180 sekund. Pokud je tato doba překročena, trasování se automaticky uloží a ukončí. Trasování také může obsahovat maximálně 360 příkazů. Pokud je jich víc, trasování se automaticky uloží a ukončí. Doba je dána

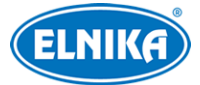

frekvencí příkazů. Čím větší je frekvence příkazů, tím méně času zbude. Nakonec klikněte na **Uložit (Save)**. Pro zapnutí trasování klikněte na **Spustit (Run)**.

### **Úlohy**

Klikněte na záložku **Úloha (Task)**.

- 1) Klikněte na **Vytvořit (Create)** a zadejte časový úsek.
- 2) Zvolte funkci a zadejte číslo. Pak klikněte na **Přidat (Add)**.
- 3) Po přidání všech úloh klikněte na **OK**.
- 4) Pokud zapnete **Spustit (Run)**, přidané funkce se budou provádět v nastavených časech a pořadí.

### **Alarmy**

Klikněte na záložku **Alarm**.

- **Typ Alarmu (Alarm Type):** lze zvolit NO (spínací kontakt), nebo NC (rozpínací kontakt)
- **Alarmový vstup (Alarm In):** lze zvolit Zapnutý (On), nebo Vypnutý (Off)
- **Spínač alarmu (Alarm Trigger):** akce, která se provede při alarmu; lze zvolit Prepozici, Křižování, Trasování, Náhodný sken, P-P sken, atd
- **Po alarmu (Alarm Over):** akce, která se provede po skončení alarmu; lze zvolit Prepozici, Křižování, Trasování, Náhodný sken, P-P sken, atd
- **Alarmový výstup (Alarm Out):** lze zvolit Zapnutý (On), nebo Vypnutý (Off)

**Poznámka:** Pokud je otevřené menu a dojde k alarmu, veškeré příkazy budou po dobu trvání alarmu ignorovány.

### **Domácí pozice**

Klikněte na záložku **Domácí pozice (Home Position)**.

- 1) Zaškrtněte **Spustit (Run)** a zvolte prepozici.
- 2) Nastavte Dobu čekání (Wait Time) a klikněte na **Uložit (Save)**.

Pokud pak není provedena žádná operace po nastavenou dobu, kamera se automaticky přesune na domácí pozici.

## **3.4 Nastavení alarmů**

### **3.4.1 Detekce pohybu**

Klikněte na **Nastavení (Config) > Alarm > Detekce pohybu (Motion Detection)**.

- 1. Zaškrtněte **Povolit (Enable)**, pak nastavte Dobu trvání alarmu a alarmové akce podle potřeby.
	- **→ Doba trvání alarmu (Alarm Holding Time):** po tuto dobu budou ignorovány další alarmové signály. Budou považovány za součást pohybu, který spustil alarm.
	- **→ Alarmový výstup (Alarm Out):** při alarmu se přepne alarmový výstup

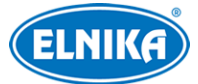

- ➔ **Spustit audio alarm (Trigger Audio Alarm):** při alarmu se přehraje hlasové upozornění (pro detailní nastavení viz Audio alarm). **Poznámka:** Tato funkce je podporována pouze některými modely.
- → Spustit momentku na SD kartu (Trigger SD Card Snapshot): při alarmu systém pořídí momentku a uloží ji na SD kartu
- **→ Spustit záznam na SD kartu (Trigger SD Card Recording):** při alarmu systém pořídí záznam a uloží ho na SD kartu
- **→ Spustit email (Trigger Email):** při alarmu bude zasláno upozornění na přednastavený email. Pokud je zároveň zaškrtnuta volba **Přiložit obrázek (Attach Picture)**, k emailu bude přiložena momentka
- ➔ **Spustit FTP (Trigger FTP):** pokud je zároveň zaškrtnuta volba **Přiložit obrázek (Attach Picture)**, při alarmu systém zašle momentku na přednastavený FTP server
- 2. Klikněte na záložku **Oblast a citlivost (Area and Sensitivity)**. Pomocí posuvníku nastavte citlivost detekce. Zaškrtněte **Přidat (Add)**, klikněte na **Nakreslit oblast (Draw Area)** a tažením myši označte oblast detekce. Pro smazání zaškrtněte **Smazat (Erase)** a tažením myši označte oblast, kterou chcete smazat. Pro označení celé plochy klikněte na **Zvolit vše (Select All)**. Pro smazání všech oblastí klikněte na **Smazat vše (Clear All)**. Pro obrácení výběru klikněte na **Obrátit (Invert)**. Detekce pak bude probíhat mimo označené oblasti. nakonec klikněte na **Uložit (Save)**.
- 3. Klikněte na záložku **Plánovač (Schedule)** a nastavte časový plán (viz Plánovač).

### **3.4.2 Alarm výjimek**

### **SD karta plná**

- 1. Klikněte na **Nastavení (Config) > Alarm > Alarm výjimky (Exception alarm) > SD karta plná (SD Card Full)**.
- 2. Zaškrtněte **Povolit (Enable)**. a nastavte Dobu trvání alarmu (Alarm Holding Time).
- 3. Podle potřeby zaškrtněte alarmové akce (viz Detekce pohybu).

### **Chyba SD karty**

Tato funkce spustí alarm, pokud dojde k chybě při zápisu na SD kartu.

- 1. Klikněte na **Nastavení (Config) > Alarm > Alarm výjimky (Exception alarm) > Chyba SD karty (SD Card Error)**.
- 2. Zaškrtněte **Povolit (Enable)**. a nastavte Dobu trvání alarmu (Alarm Holding Time).
- 3. Podle potřeby zaškrtněte alarmové akce (viz Detekce pohybu).

### **Kolize IP adres**

- 1. Klikněte na **Nastavení (Config) > Alarm > Alarm výjimky (Exception alarm) > Kolize IP adres (IP Address Collision)**.
- 2. Zaškrtněte **Povolit (Enable)**. a nastavte Dobu trvání alarmu (Alarm Holding Time).
- 3. Zaškrtněte **Alarmový výstup (Alarm Out)**.

**Poznámka:** Tato funkce je dostupná pouze u modelů s alarmovým výstupem.

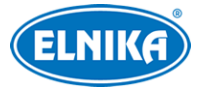

#### **Přerušení spojení**

- 1. Klikněte na **Nastavení (Config) > Alarm > Alarm výjimky (Exception alarm) > Kabel odpojen (Cable Disconnected)**.
- 2. Zaškrtněte **Povolit (Enable)**. a nastavte Dobu trvání alarmu (Alarm Holding Time).
- 3. Zaškrtněte **Alarmový výstup (Alarm Out)**.

**Poznámka:** Tato funkce je dostupná pouze u modelů s alarmovým výstupem.

### **3.4.3 Alarmový vstup**

Tato funkce je podporována pouze některým modely. Klikněte na **Nastavení (Config) > Alarm > Alarmový vstup (Alarm In)**.

- 1. U modelů se dvěma alarmovými vstupy je nutné zvolit ID vstupu.
- 2. Zaškrtněte **Povolit (Enable)**.
- 3. Podle potřeby zaškrtněte alarmové akce.
	- **→ Alarmový výstup (Alarm Out):** při alarmu se přepne alarmový výstup
	- ➔ **Spustit audio alarm (Trigger Audio Alarm):** při alarmu se přehraje hlasové upozornění (pro detailní nastavení viz Audio alarm). **Poznámka:** Tato funkce je podporována pouze některými modely.
	- ➔ **Spustit světelný alarm (Trigger Light Alarm):** při alarmu začne blikat světlo kamery (pro detailní nastavení viz Světelný alarm). **Poznámka:** Tato funkce je podporována pouze některými modely.
	- → Spustit momentku na SD kartu (Trigger SD Card Snapshot): při alarmu systém pořídí momentku a uloží ji na SD kartu
	- **→ Spustit záznam na SD kartu (Trigger SD Card Recording):** při alarmu systém pořídí záznam a uloží ho na SD kartu
	- **→ Spustit email (Trigger Email):** při alarmu bude zasláno upozornění na přednastavený email. Pokud je zároveň zaškrtnuta volba **Přiložit obrázek (Attach Picture)**, k emailu bude přiložena momentka
	- ➔ **Spustit FTP (Trigger FTP):** pokud je zároveň zaškrtnuta volba Přiložit obrázek (Attach Picture), při alarmu systém zašle momentku na přednastavený FTP server
- 4. Podle potřeby můžete zkopírovat nastavení na druhý vstup.
- 5. Klikněte na **Uložit (Save)**.
- 6. Klikněte na záložku **Plánovač (Schedule)** a nastavte časový plán (viz Plánovač).

### **3.4.4 Alarmový výstup**

Tato funkce je podporována pouze některým modely. Klikněte na **Nastavení (Config) > Alarm > Alarmový výstup (Alarm Out)**.

**Režim alarmového výstupu (Alarm Out Mode):**

● **Spojení s alarmem (Alarm Linkage):** zadejte Jméno alarmového výstupu (Alarm Out Name), Dobu trvání alarmu (Alarm Holding Time) a Typ alarmu (Alarm Type; NO - spínací kontakt, NC - rozpínací kontakt).

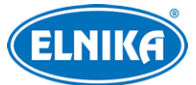

- **Ruční operace (Manual Operation):** zvolte Typ alarmu (Alarm Type; NO spínací kontakt, NC - rozpínací kontakt). Klikněte na **Otevřít (Open)** pro zapnutí alarmu. Klikněte na **Zavřít (Close)** pro vypnutí alarmu.
- **Spojení s přepnutím den/noc (Day/Night Switch Linkage):** zvolte Typ alarmu (Alarm Type; NO - spínací kontakt, NC - rozpínací kontakt), pak zapněte (Otevřít/Open) nebo vypněte (Zavřít/Close) přepínání výstupu při přepnutí do Denního režimu (Day) a Nočního režimu (Night)
- **Časování (Timing):** zvolte Typ alarmu (Alarm Type; NO spínací kontakt, NC rozpínací kontakt). Pak zaškrtněte **Přidat (Add)** a tažením myši po časové ose označte úsek podle potřeby. Pro smazání zaškrtněte **Smazat (Erase)** a tažením myši po časové ose označte úsek podle potřeby. Pokud kliknete na **Ruční vstup (Manual Input)**, můžete nastavit časový úsek ručně, s přesností na minuty.

### **3.4.5 Alarmový server**

Klikněte na **Nastavení (Config) > Alarm > Alarmový server (Alarm Server)**. Zadejte Adresu serveru (Server Address) a Port. Pokud zapnete ověřovací pulzy (Heartbeat), nastavte Interval.

### **3.4.6 Audio alarm**

Tato funkce je podporována pouze některými modely. Klikněte na **Nastavení (Config) > Alarm > Audio alarm (Audio Alarm)**.

- 1. Zvolte hlasové upozornění. U některých modelů můžete přidávat audio soubory. V takovém případě zvolte **Přizpůsobit (Customize)**, klikněte na **Procházet (Browse)**, vyberte audio soubor a zadejte jméno. Nakonec klikněte na **Nahrát (Upload)**. Pro přehrání audio souboru klikněte na **Poslechnout (Listen)**. Pro smazání souboru klikněte na **Smazat (Delete)**. Také můžete nahrát vlastní hlasové upozornění.
	- a) Připojte mikrofon k Vašemu PC.
	- b) Klikněte na **Procházet (Browse)** a určete umístění souboru.
	- c) Nastavte hlasitost a klikněte na **Start** pro zapnutí nahrávání hlasu.
	- d) Klikněte na **Nahrát (Upload)** pro nahrávání audio souboru.
	- e) Poznámka: Pouze některé modely podporují nahrávání hlasu. Pro nahrávání hlasu je nutné se připojit přes webový prohlížeč s ovládacím prvkem Free Live View.
- 2. Zvolte počet opakování (1~50) a nastavte hlasitost.
- 3. Klikněte na **OK**.

### **3.4.7 Světelný alarm**

Tato funkce je podporována pouze některými modely. Klikněte na **Nastavení (Config) > Alarm > Světelný alarm (Light Alarm)**. Nejprve nastavte Režim světla (Light Mode). Lze nastavit Blikání (Flashing) nebo Trvale zapnuté (Always On). Potom nastavte Dobu blikání (Flashing Time; lze nastavit 1~60 sekund) a Frekvenci blikání (Flashing Frequency; lze nastavit Nízká/Low, Střední/Middle, nebo Vysoká/High).

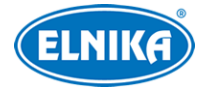

### **3.4.8 Chytré sledování**

### **Poznámky:**

- ➢ Tato funkce je podporována pouze některými modely.
- ➢ Chytré sledování je podporováno u Překročení linie, Vstupu do oblasti, Narušení oblasti a Opuštění oblasti.

Tato funkce sleduje narušitele, dokud zůstává v oblasti detekce. Obraz bude přiblížen a vycentrován na narušitele. Pokud narušitel zmizí z oblasti detekce, kamera se vrátí do domácí pozice. Klikněte na **Nastavení (Config) > Alarm > Chytré sledování (Smart Tracking)**.

### **Režim sledování (Tracking Mode):**

- **Priorita PTZ automatického sledování (PTZ Auto Tracking Priority):** pokud je chytré sledování aktivní, kameru nelze ručně ovládat
- **Priorita ručního PTZ ovládání (Manual PTZ Control Priority):** pokud je při chytrém sledování zadán příkaz, sledování se ukončí
- **Klidový čas (Still Time):** Kamera se vrátí na domácí pozici po nastavené době, pokud se v oblasti detekce nenachází žádný cíl nebo se cíl přestane hýbat. Pokud je tato funkce vypnutá, kamera se vrátí na domácí pozici 5 sekund poté, co cíl opustí oblast detekce nebo se přestane hýbat.

#### **Nastavení**

- 1. Klikněte na **Nastavení (Config) > Alarm > Chytré sledování (Smart Tracking)**. Zde nastavte režim sledování a klidový čas (viz výše).
- 2. Klikněte na **Nastavení (Config) > Událost (Event)**. Níže uvádíme Narušení oblasti jako příklad. Zapněte detekci a zvolte cíl. Pak zaškrtněte **Spustit sledování (Trigger Track)** a klikněte na **Uložit (Save)**.
- 3. Klikněte na záložku **Oblast (Area)**. Zde klikněte na **Odemknout (Unlock)**, tato ikona se poté změní na **Zamknout (Lock)**. Pomocí PTZ panelu určete oblast sledování. Potom klikněte na **Zamknout (Lock)** pro zamknutí PTZ panelu.
- 4. Vraťte se do živého videa pro ověření funkčnosti chytrého sledování.

### **Poznámky:**

- ➢ Pokud PTZ panel není zamčený, chytré sledování nebude fungovat.
- ➢ Po zapnutí chytrého sledování bude vytvořena prepozice **89** (domácí pozice chytrého sledování). **Nemažte** tuto prepozici, jinak se kamera nebude vracet do domácí pozice.

### **3.5 Události**

**Poznámka:** Následující funkce jsou podporovány pouze některými modely.

Pro zvýšení přesnosti detekce se řiďte následujícími doporučeními.

● Kamera by měla být připevněna ke stabilnímu povrchu. Vibrace mohou způsobit falešné poplachy.

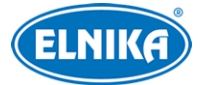

- Kamera by neměla mířit na reflexní povrch (zrcadlo, sklo, vodní hladinu, vyleštěnou podlahu, atd).
- Neinstalujte kameru do úzkého nebo příliš tmavého prostoru.
- Barva sledovaného objektu by se měla lišit od barvy pozadí.
- Ujistěte se, že obraz je ostrý v kteroukoliv denní i noční dobu. Vyhněte se podexponování a přeexponování scény.

### **3.5.1 Výjimka videa**

Tato funkce je podporována pouze některými modely. Tato funkce detekuje změny v obraze způsobené vnějšími vlivy. Klikněte na **Nastavení (Config) > Událost (Event) > Výjimka videa**

### **(Video Exception)**.

- 1. Zapněte typ detekce podle potřeby.
	- ➔ **Detekce změny scény (Scena Change Detection):** detekce natočení kamery
	- ➔ **Detekce rozmazání videa (Video Blur Detecation):** detekce rozmazání obrazu
	- ➔ **Detekce abnormální barvy (Abnormal Coplor Detection):** detekce změny barev
- 2. Nastavte Dobu trvání alarmu (Alarm Holding Time) a alarmové akce podle potřeby (viz Detekce pohybu).
- 3. Klikněte na **Uložit (Save)**.
- 4. Klikněte na záložku **Citlivost (Sensitivity)** a nastavte citlivost detekce.

### **3.5.2 Překročení linie**

Tato funkce spustí alarm, pokud cíl překročí přednastavenou linii. Klikněte na **Nastavení (Config) > Událost (Event) > Překročení linie (Line Crossing)**.

### **Nastavení detekce**

- 1. Zaškrtněte **Povolit (Enable)** a zvolte typ momentky a typ cíle podle potřeby.
	- ➔ **Uložit původní obrázek na SD kartu (Save Original Picture to SD Card):** na SD kartu bude uložena celá momentka
	- ➔ **Uložit cílový obrázek na SD kartu (Save Target Picture to SD Card):** na SD kartu bude uložen výřez cíle
	- ➔ Pro ukládání momentek do PC je nutné zapnout lokální chytré úložiště. Klikněte na **Nastavení (Config) > Systém > Lokální nastavení (Local Config)**. Zde zapněte funkci Lokální chytré úložiště momentek (Local Smart Snapshot Storage).
	- ➔ **Člověk (Human):** alarm se spustí, pokud linii překročí člověk
	- ➔ **Motorové vozidlo (Motor Vehicle):** alarm se spustí, pokud linii překročí vozidlo se 4 nebo více koly (automobil, autobus, atd)
	- ➔ **Motocykl/Bicykl (Motorcycle/Bicycle):** alarm se spustí, pokud linii překročí vozidlo se 2 koly (motocykl, bicykl, atd)
	- → Lze zvolit více typů cíle současně. Pokud není zvolen žádný typ cíle, detekce nebude fungovat.
- 2. Zvolte Dobu trvání alarmu (Alarm Holding Time).
- 3. Nastavte alarmové akce podle potřeby.

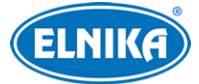

- **→ Alarmový výstup (Alarm Out):** při alarmu se přepne alarmový výstup
- ➔ **Spustit audio alarm (Trigger Audio Alarm):** při alarmu se přehraje hlasové upozornění (pro detailní nastavení viz Audio alarm). **Poznámka:** Tato funkce je podporována pouze některými modely.
- ➔ **Spustit světelný alarm (Trigger Light Alarm):** při alarmu začne blikat světlo kamery (pro detailní nastavení viz Světelný alarm). **Poznámka:** Tato funkce je podporována pouze některými modely.
- **→ Spustit sledování (Trigger Track):** při alarmu se spustí Chytré sledování (viz příslušná kapitola)
- → Spustit momentku na SD kartu (Trigger SD Card Snapshot): při alarmu systém pořídí momentku a uloží ji na SD kartu
- **→ Spustit záznam na SD kartu (Trigger SD Card Recording):** při alarmu systém pořídí záznam a uloží ho na SD kartu
- **→ Spustit email (Trigger Email):** při alarmu bude zasláno upozornění na přednastavený email. Pokud je zároveň zaškrtnuta volba **Přiložit obrázek (Attach Picture)**, k emailu bude přiložena momentka
- ➔ Spustit FTP (Trigger FTP): pokud je zároveň zaškrtnuta volba Přiložit obrázek (Attach Picture), při alarmu systém zašle momentku na přednastavený FTP server
- 4. Klikněte na **Uložit (Save)**.

### **Oblast detekce**

- 1. Klikněte na záložku **Oblast (Area)**.
- 2. Zvolte číslo linie (1~4) a zvolte povolený směr průchodu/průjezdu.
	- **→ A <-> B:** alarm se spustí při průchodu/průjezdu oběma směry
	- ➔ **A -> B:** alarm se spustí při průchodu/průjezdu z A do B
	- ➔ **A <- B:** alarm se spustí při průchodu/průjezdu z B do A
- 3. Klikněte na **Odemknout (Unlock)**, pak pomocí PTZ panelu určete oblast chytrého sledování) a klikněte na **Zamknout (Lock)**.
- 4. Klikněte na **Nakreslit oblast (Draw Area)** a tažením myši vytvořte linii. Klikněte na **Smazat (Clear)** pro smazání linie. Klikněte na **Zastavit kreslení (Stop Draw)** pro dokončení. Nakonec klikněte na **Uložit (Save)**.

### **Časový plán detekce**

Klikněte na záložku **Plánovač (Schedule)** a nastavte časový plán (viz Plánovač).

### **3.5.3 Narušení oblasti**

Tato funkce spustí alarm, pokud cíl vnikne do oblasti detekce. Klikněte na **Nastavení (Config) > Událost (Event) > Narušení oblasti (Region Intrusion)**.

### **Nastavení detekce**

Viz Překročení linie.

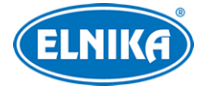

#### **Oblast detekce**

- 1. Klikněte na záložku **Oblast (Area)**.
- 2. Zvolte číslo oblasti (1~4).
- 3. Klikněte na **Odemknout (Unlock)**, pak pomocí PTZ panelu určete oblast chytrého sledování) a klikněte na **Zamknout (Lock)**.
- 4. Klikněte na **Nakreslit oblast (Draw Area)** a klikáním vytvořte uzavřenou oblast. Klikněte na **Smazat (Clear)** pro smazání oblasti. Klikněte na **Zastavit kreslení (Stop Draw)** pro dokončení. Nakonec klikněte na **Uložit (Save)**.

### **Časový plán detekce**

Klikněte na záložku **Plánovač (Schedule)** a nastavte časový plán (viz Plánovač).

### **3.5.4 Vstup do oblasti**

Tato funkce spustí alarm, pokud cíl překročí hranici oblasti směrem dovnitř.

- 1. Klikněte na **Nastavení (Config) > Událost (Event) > Vstup do oblasti (Region Entrance)**.
- 2. Zapněte detekci a nastavte typ momentky a typ cíle (viz Překročení linie).
- 3. Nastavte oblast detekce (viz Narušení oblasti).
- 4. Nastavte časový plán detekce (viz Narušení oblasti).

### **3.5.5 Opuštění oblasti**

Tato funkce spustí alarm, pokud cíl překročí hranici oblasti směrem ven.

- 1. Klikněte na **Nastavení (Config) > Událost (Event) > Vstup do oblasti (Region Entrance)**.
- 2. Zapněte detekci a nastavte typ momentky a typ cíle (viz Překročení linie).
- 3. Nastavte oblast detekce (viz Narušení oblasti).
- 4. Nastavte časový plán detekce (viz Narušení oblasti).

### **3.5.6 Počítání cílů**

**Poznámka:** Tato funkce je podporována pouze některými modely.

### **Počítání překročení linie**

Tato funkce počítá cíle, které překročí přednastavenou linii.

- 1. Klikněte na **Nastavení (Config) > Událost (Event) > Počítání cílů podle linie (Target Counting by Line)**.
- 2. Zaškrtněte **Povolit (Enable)** a zvolte typ momentky a cíl detekce (viz Překročení linie).
	- ➔ **Práh zůstávajících (Staying Threshold):** alarm se spustí, pokud počet cílů ve specifikované oblasti překročí zadanou hodnotu
	- ➔ **Nulování počítání (Counting Reset):** lze zvolit Denně (Daily), Týdenně (Weekly), nebo Měsíčně (Monthly). Počítadla je také možné vynulovat ručně kliknutím na **Reset**
- 3. Podle potřeby nastavte alarmové akce (viz Detekce pohybu).
- 4. Klikněte na záložku **Oblast (Area)**. Zde zvolte směr příchodu/příjezdu (Diretion). Klikněte na **Nakreslit oblast (Draw Area)** a tažením myši vytvořte linii. Pro smazání linie klikněte na **Smazat (Clear)**. Pro dokončení klikněte na Z**astavit kreslení (Stop Draw)**. Pokud

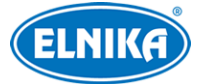

chcete zobrazit statistické informace v živém videu, zaškrtněte políčko **Statistika (Statistics)**. Také můžete zaškrtnout informace, které chcete zobrazovat (Příchod/Entrance, Odchod/Exit, Zůstávající/Stay). Nakonec klikněte na **Uložit (Save)**.

- 5. Klikněte na záložku **Plánovač (Schedule)** a nastavte časový plán (viz Plánovač).
- 6. Vraťte se do živého videa pro ověření funkčnosti.
- 7. Pro zobrazení statistických informací klikněte na **Statistika (Statistics)**. Zvolte Typ zprávy (Report Type). Lze zvolit Denní zpráva (Daily Report), Týdenní zpráva (Weekly Report), Měsíční zpráva (Monthly Report), nebo Výroční zpráva (Annual Report). Potom zvolte Typ počítání (Count Type). Lze zvolit Vstup (Enter), nebo Opuštění (Leave). Zadejte časový úsek a klikněte na **Spočítat (Count)** pro zobrazení výsledků. Můžete přepínat mezi Tabulkou (Table) a Grafem (Chart) kliknutím na příslušné tlačítko.

### **3.5.7 Porovnání tváří**

Tato funkce je podporována pouze některými modely.

- 1. Klikněte na **Nastavení (Config) > Událost (Event) > Porovnání tváří (Face Comparison)**.
- 2. Zaškrtněte **Povolit (Enable)** a zvolte typ momentky.
	- ➔ **Uložit zdrojovou informaci na SD kartu (Save Source Information to SD Card):** na SD kartu se uloží celá momentka
	- ➔ **Uložit tvářovou informaci na SD kartu (Save Face Information to SD Card):** na SD kartu se uloží výřez tváře
	- ➔ Pro ukládání momentek do PC je nutné zapnout lokální chytré úložiště. Klikněte na **Nastavení (Config) > Systém > Lokální nastavení (Local Config)**. Zde zapněte funkci Lokální chytré úložiště momentek (Local Smart Snapshot Storage).
- 3. Nastavte Dobu trvání alarmu (Alarm Holding Time) a alarmové akce (viz Detekce pohybu).
- 4. Klikněte na záložku **Oblast (Area)**. Přetažením stran obdélníku můžete změnit jeho velikost. Pozici obdélníku můžete změnit přetažením rohu. Pro dokončení klikněte na **Zastavit kreslení (Stop Draw)**. Pro smazání oblasti klikněte na **Smazat (Clear)**. Pak nastavte minimální a maximální velikost tváře v procentech celkové plochy obrazu.
- 5. Klikněte na záložku **Správa databáze tváří (Face Database Management)**. Tváře lze do databáze přidat 4 způsoby: přidávání tváří po jedné, hromadné přidání tváří, přidání pomocí nástroje Správa alba, přidání tváří zachycených v živém videu. Po přidání tváří lze tváře vyhledávat. Pro úpravu osobních údajů klikněte na **Změnit (Modify)**. Pro smazání tváře klikněte na **Smazat (Delete)**.
- 6. Klikněte na záložku **Porovnání a propojení (Comparison and Linkage)**.
	- → Práh podobnosti (Similarity Threshold): Pokud podobnost tváře překročí tuto hodnotu, spustí se alarm.
	- → Zasílat informace o cizinci (Push Stranger Information): mobilnímu klientovi budou zasílána upozornění na detekci cizí tváře
	- **→ Perioda duplikace (Deduplication Period):** po nastavenou dobu budou ignorovány detekce stejné tváře

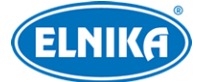

- **→ Režim spuštění alarmu (Alarm Trigger Mode):** Pouze tvář (Face Only): pokud je tvář úspěšně rozpoznána, spustí se alarm
- **→ Alarmový výstup (Alarm Output):** při alarmu se přepne alarmový výstuup
- 7. Klikněte na záložku **Plánovač (Schedule)** a nastavte časový plán (viz Plánovač).
- 8. Klikněte na záložku **Rozšířené (Advanced)**.
	- ➔ **Scény aplikace (Application Scenes):** lze zvolit Bezpečnostní monitorování (Security Monitoring), Řízení přístupu (Access Control), nebo Přizpůsobit (Customize)
	- → Interval mezi momentkami (Snapshot Interval): interval mezi jednotlivými momentkami (v sekundách)
	- ➔ **Počet momentek (Snapshot Number):** maximální počet momentek v sérii; pokud je tato funkce vypnutá, systém bude pořizovat momentky podle nastaveného intervalu, dokud cíl nezmizí z oblasti detekce
	- ➔ **Priorita blízkosti porovnání (Proximity Priority Comparison):** pokud je tato funkce zapnutá, prioritu při rozpoznání bude mít nejbližší osoba
	- ➔ **Porovnání ve volném čase (Comparison in free time):** pokud procesor nestíhá porovnávat, uloží si zachycené tváře do paměti a porovnání provede později

#### **Přidávání tváří po jedné**

Klikněte na  $\mathcal{R}_1$  potom na $\mathcal{R}_1$ . Vyberte tvář podle specifikovaného formátu a velikosti souboru. Pak zadejte osobní údaje podle potřeby (viz níže) a klikněte na **Vstup (Entry)**.

- ➢ **Typ seznamu (List Type):** Povolený seznam (Allow List), Blokovaný seznam (Block List), Cizinec (Stranger)
- ➢ **Jméno (Name)**
- ➢ **Pohlaví (Gender):** Muž (Male), Žena (Female)
- ➢ **Věk (Age)**
- ➢ **Tel:** telefonní číslo
- ➢ **Číslo karty (Card NO):** číslo přístupové karty
- ➢ **Poznámka (Remark)**

#### **Hromadné přidávání tváří**

Klikněte na **pro přidání tváří podle zobrazených pravidel.** 

#### **Zobrazení shody**

Po dokončení nastavení Porovnání tváří se vraťte do živého videa. Zde klikněte na  $\blacktriangle$ F

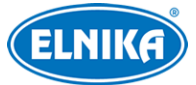

### TD-8423IS3LN - 2MPix Smart Tracking IP PTZ kamera

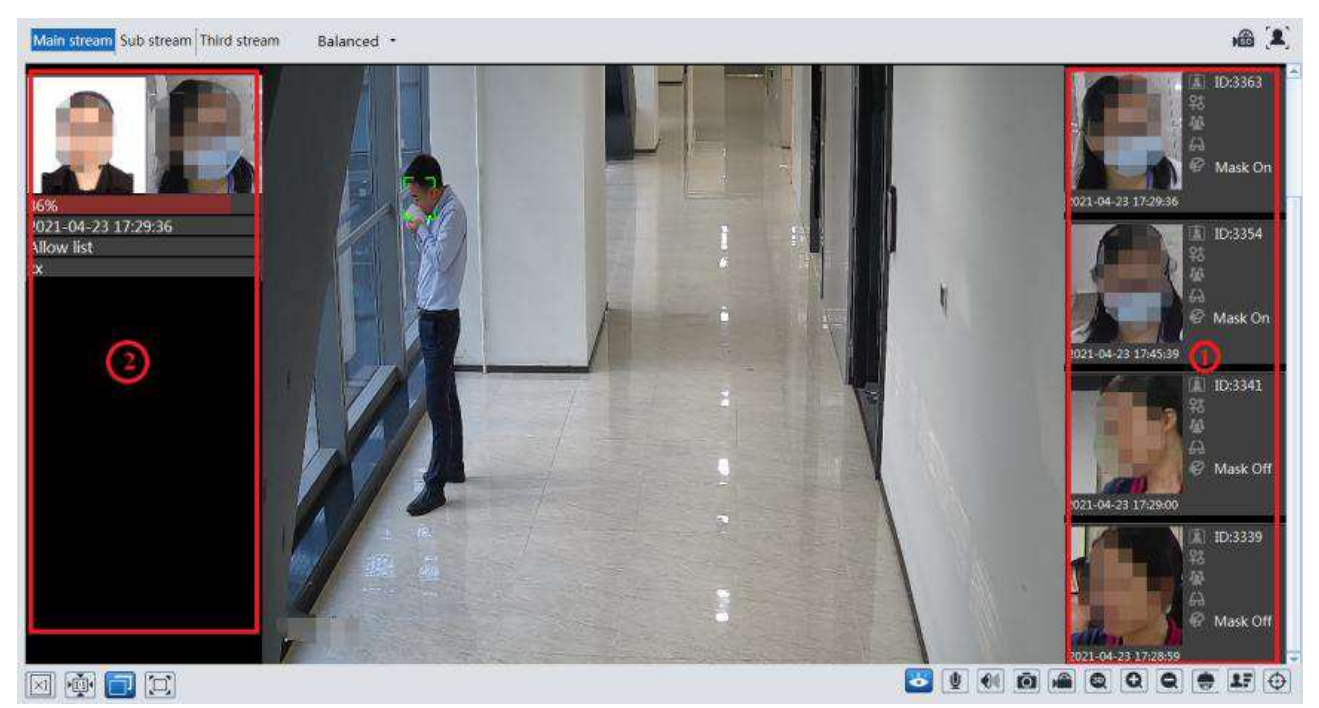

Na pravém panelu (1) se zobrazují zachycené tváře. Na levém panelu (2) se zobrazují porovnání tváří. Pro zobrazení detailů o porovnání klikněte na tvář na pravém panelu. Pro přidání tváře do databáze klikněte na tvář na levém panelu, zadejte osobní údaje podle potřeby (viz výše) a klikněte na **Vstup (Entry)**.

## **3.6 Síťové nastavení**

### **3.6.1 TCP/IP**

Klikněte na **Nastavení (Config) > Síť (Network) > TCP/IP**. Pokud chcete použít dynamickou IP adresu, zaškrtněte **Získat IP adresu automaticky (Obtain an IP address automatically)**. Pokud chcete použít statickou IP adresu, zaškrtněte **Použít následující IP adresu (Use the following IP address)** a ručně zadejte IP adresu (IP Address), Masku podsítě (Subnet Mask), Bránu (Gateway) a adresy DNS serverů.

### **PPPoE**

Klikněte na záložku **PPPoE**. Zde zaškrtněte **Povolit (Enable)**, zadejte Uživatelské jméno (User Name) a Heslo (Password) od poskytovatele a klikněte na **Uložit (Save)**.

### **Upozornění na změnu IP adresy**

Klikněte na záložku **Nastavení oznámení o změně IP adresy (IP Change Notification Config)**. **Spustit email (Trigger Email):** nová IP adresa bude zaslána na přednastavený email **Spustit FTP (Trigger FTP):** nová IP adresa bude zaslána na přednastavený FTP server

### **3.6.2 Porty**

Klikněte na **Nastavení (Config) > Síť (Network) > Port**.

● **HTTP port:** webový port; výchozí adresa je **80**

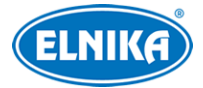

- **HTTPS port:** webový port; výchozí adresa je **443**
- **Datový port (Data Port):** výchozí adresa je **9008**
- **RTSP port:** streamovací port; výchozí adresa je **554**
- **Port nepřetržitého spojení (Persistent connecton Port):** port pro spojení s platformou třetí strany za účelem zasílání chytrých dat (například snímků tváří)
- **WebSocket Port:** komunikační port pro webový prohlížeč bez ovládacího prvku Free Live View

### **3.6.3 Nastavení serveru**

Tato funkce slouží hlavně pro připojení k NVMS. Klikněte na **Nastavení (Config) > Síť (Network) > Nastavení serveru (Server Configuration)**.

- 1. Zaškrtněte **Povolit (Enable)**.
- 2. Poznamenejte si IP adresu a port Serveru přenosu médií NVMS (Media Transfer Server). Výchozí port pro Auto-report je 2009. V NVMS zapněte funkci Auto-report a zadejte potřebné parametry kamery. Systém poté automaticky vygeneruje unikátní ID.
- 3. Do menu kamery zadejte IP adresu a port Serveru přenosu médií spolu s vygenerovaným ID.

### **3.6.4 Onvif**

Kameru lze vyhledat a připojit se k ní přes platformu třetí strany prostřednictvím protokolu ONVIF/RTSP. Klikněte na **Nastavení (Config) > Síť (Network) > Onvif**. Klikněte na **Přidat (Add)** pro přidání uživatele. Zadejte Uživatelské jméno (User Name), Heslo (Password), Potvrzení hesla (Confirm Password) a zvolte Typ uživatele (User Type). Pak klikněte na **OK**. Pokud při přidávání uživatele zaškrtnete volbu **Aktivovat Onvif uživatele (Activate Onvif User)**, výše uvedené nastavení není nutné provést. Při přihlašování k platformě třetí strany pak použijte aktivovaný účet.

### **3.6.5 DDNS**

- 1. Klikněte na **Nastavení (Config) > Síť (Network) > DDNS**.
- 2. Zaregistrujte si doménu (viz níže).
- 3. Zadejte Uživatelské jméno (User Name) a Heslo (Password) k DDNS účtu a Doménu (Domain).
- 4. Klikněte na **Uložit (Save)**.

### **Registrace domény**

Níže uvádíme dvrdyndns.com jako příklad.

- 1. Do webového prohlížeče zadejte **www.dvrdyndns.com** a klikněte na **Registration**.
- 2. Zadejte uživatelské jméno (User Name), heslo (Password), potvrzení hesla (Confirm Password), křestní jméno (First Name), příjmení (Last Name), bezpečnostní otázku (Security Question) a odpověď (Answer). Pak klikněte na **Submit**.
- 3. Zadejte jméno domény a klikněte na **Request Domain**.
- 4. Po kladném vyřízení žádosti se zaregistrovaná doména zobrazí v seznamu na hlavní stránce.

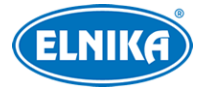

### **3.6.6 SNMP**

Tato funkce umožňuje vzdáleně získat informace o kameře a událostech a kameru spravovat. Aby ji bylo možné využít, je nutné do PC stáhnout a nainstalovat SNMP software.

- 1. Klikněte na **Nastavení (Config) > Síť (Network) > SNMP**.
- 2. Zapněte **SNMPv1/2/3** podle verze softwaru.
- 3. Zadejte potřebné údaje. Údaje uvedené zde se musí shodovat s těmi uvedenými v SNMP softwaru.

**Poznámka:** Čím vyšší je číslo verze, tím lepší je zabezpečení. Je doporučeno používat verzi 3.

### **3.6.7 802.1X**

802.1X je protokol řízení přístupu pro lokální síť. Aby bylo možné tuto funkci použít, kamera musí být připojená ke switchi, který podporuje protokol 802.1X. Tento switch pak bude fungovat jako autorizační zařízení. Pokud kamera projde autorizací, lze se k ní připojit přes lokální síť.

Klikněte na **Nastavení (Config) > Síť (Network) > 802.1X**. Zde zadejte Uživatelské jméno (user Name) a Heslo (Password) použité v autorizačním serveru. Parametry Typ protokolu (Protocol Type) a Verze EAPOL (EAPOL Version) neměňte.

### **3.6.8 RTSP**

Klikněte na **Nastavení (Config) > Síť (Network) > RTSP**. Zde zaškrtněte **Povolit (Enable)** a zadejte port. U položky **Adresa (Address)** najdete URL adresy jednotlivých streamů. Příslušnou adresu zadejte do webového prohlížeče nebo multimediálního přehrávače pro zobrazení živého videa. **Profile1** indikuje hlavní stream, **profile2** indikuje vedlejší stream, **profile3** indikuje třetí stream.

Výše uvedené adresy jsou unicastové. U multicastového streamu je nutné přidat na konec adresy **? transportmode=mcast**. Pro zapnutí multicastového streamu zaškrtněte **Automatický start (Automatic Start)** u příslušného typu streamu (Hlavní stream/Main Stream, Vedlejší stream/Sub Stream, Třetí stream/Third Stream, Audio).

### **Poznámky:**

- 1. Kamera podporuje současné streamování přes webový prohlížeč a VLC Player.
- 2. Nelze použít adresu IPv6.
- 3. Nepoužívejte stejnou multicastovou adresu v lokální síti vícekrát.
- 4. Pokud je VLC Player v TCP režimu, nelze přehrát multicastový stream.
- 5. Pokud je formát kódování u hlavního streamu nastaven na MJPEG, při některých rozlišeních může dojít k deformaci obrazu.

### **3.6.9 RTMP**

Můžete se připojit k platformě třetí strany (například YouTube) za účelem prohlížení živého videa prostřednictvím protokolu RTMP. Klikněte na **Nastavení (Config) > Síť (Network) > RTMP**. Zde

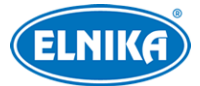

#### TD-8423IS3LN - 2MPix Smart Tracking IP PTZ kamera

zaškrtněte **Povolit (Enable)**, zvolte Typ Streamu (Stream Type; lze zvolit Hlavní stream/Main Stream, Vedlejší stream/Sub Stream, nebo Třetí stream/Third Stream), pak zadejte Adresu serveru (Server Address) a dobu pro opětovné připojení při výpadku (Reconnect after Timeout). Pro aktualizaci stavu připojení klikněte na **Obnovit (Refresh)**. Nakonec klikněte na **Uložit (Save)**.

**Poznámka:** Tato funkce podporuje pouze kódování H.264.

### **3.6.10 UPnP**

Klikněte na **Nastavení (Config) > Síť (Network) > UPnP**. Zde zaškrtněte **Povolit (Enable)**, zadejte UPnP jméno (UPnP Name) a klikněte na **Uložit (Save)**.

### **3.6.11 Email**

Klikněte na **Nastavení (Config) > Síť (Network) > Email**.

### **Odesílatel (Sender)**

Zadejte Adresu odesílatele (Sender Address), Uživatelské jméno (User Name), Heslo (Password), Adresu SMTP serveru (Server Address), SMTP port (po kliknutí na **Výchozí (Derfault)** se adresa portu nastaví na **25**) a podle potřeby zapněte Zabezpečené spojení (Secure Connection).

**Interval posílání (Send Interval):** Tento parametr udává interval mezi jednotlivými emaily. Pokud je například interval nastaven na 60 sekund a ke druhému alarmu dojde 30 sekund po prvním, bude zasláno pouze upozornění na první alarm. Pokud by ke druhému alarmu došlo 70 sekund po prvním, byla by zaslána obě upozornění. Pokud dojde ke dvěma alarmům současně, budou zaslány dva emaily.

### **Příjemce (Recipient)**

Zadejte adresu příjemce (Recipient Address) a klikněte na **Přidat (Add)**. Pro smazání označené adresy klikněte na **Smazat (Delete)**.

### **3.6.12 FTP**

- 1. Klikněte na **Nastavení (Config) > Síť (Network) > FTP**.
- 2. Klikněte na **Přidat (Add)** pro přidání FTP serveru. Zadejte Jméno serveru (Server Name), Adresu serveru (Server Address), cestu k souborům (Upload Path), Port a Uživatelské jméno (User Name) a Heslo (Password) pro přístup k FTP serveru. Nakonec klikněte na **OK**.
- 3. Při nastavování událostí zaškrtněte **Spustit FTP (Trigger FTP)** a adresu příslušného FTP serveru.

**Cesta k souborům:** /MAC adresa/událost/datum/čas Příklad: /00-18-ae-a8-da-2a/MOTION/2021-01-09/14/

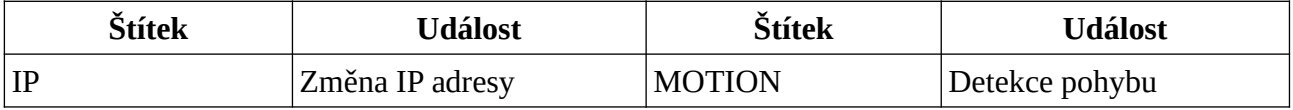

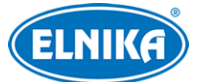

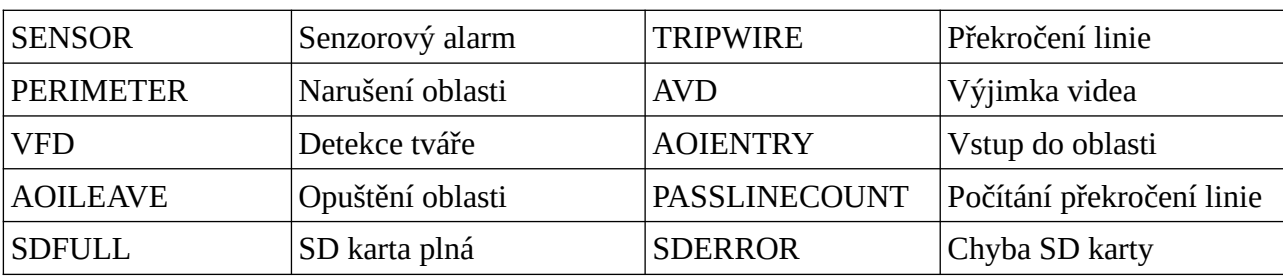

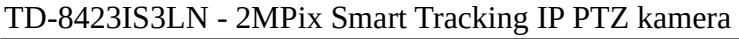

**Obsah TXT souboru:** *device name:* jméno zařízení *mac:* MAC adresa událost *time:* čas Příklad: device name: IPC mac: 00-18-ae-a8-da-2a MOTION time: 2021-03-06 12:20:07

### **4.6.13 HTTP POST**

Klikněte na **Nastavení (Config) > Síť (Network) > HTTP POST**. Zde zaškrtněte **Povolit (Enable)**, zvolte Typ protokolu (Protocol Type), zadejte Adresu serveru (Server Address) a Serverový port (Server Port). Také můžete nastavit interval mezi ověřovacími pulzy (Heartbeat Interval). Pro aktualizaci stavu připojení klikněte na **Obnovit (Refresh)**. Nakonec klikněte na **Uložit (Save)**. Po připojení k platformě třetí strany bude systém zasílat této platformě informace o alarmech ve formátu HTTP. Součástí alarmových informací jsou i souřadnice pro sledování cíle, rysy cíle, původní momentka/výřez tváře, atd.

### **4.6.14 HTTPS**

Klikněte na **Nastavení (Config) > Síť (Network) > HTTPS**. Zde zaškrtněte **Povolit (Enable)**. V systému je již nainstalovaný certifikát. Klikněte na **Uložit (Save)** pro jeho uložení. Pokud nechcete použít výchozí certifikát, klikněte na **Smazat (Delete)**. Pak máte na výběr 3 možnosti.

- **Mám podepsaný certifikát, přímo nainstalovat (Have signed certificate, install directly):** Klikněte na **Procházet (Browse)**, vyberte certifikát a klikněte na **Instalovat (Install)**.
- **Vytvořit soukromý certifikát (Create a private certificate):** Klikněte na **Vytvořit**, pak zadejte Stát (Country; pouze 2 znaky), IP adresu/doménu (Domain, Datum platnosti (Validity Date), Heslo (Password), Provincii/Zemi (Province/State), Oblast (Region), atd. Nakonec klikněte na **OK**.
- **Vytvoření žádosti o certifikát (Create a certificate request):** Klikněte na **Create**, pak zadejte Stát (Country; pouze 2 znaky), IP adresu/doménu (Domain, Datum platnosti (Validity Date), Heslo (Password), Provincii/Zemi (Province/State), Oblast (Region), atd. Klikněte na **Stáhnout (Download)** pro stažení žádosti. Tuto žádost pak zašlete autorizované společnosti k podpisu. Po obdržení podepsaného certifikátu klikněte na **Instalovat (Install)** pro jeho instalaci.

**Upozornění:** Zaškrtnutí políčka **Zakázat HTTP port (Disable HTTP port)** může způsobit ztrátu obrazu kamery v prohlížečích Google Chrome a Firefox.

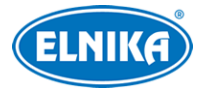

### **3.6.15 QoS**

Funkce QoS (Quality of Service - kvalita služeb) poskytuje různou kvalitu služeb různým síťovým aplikacím. Při nedostatečné šířce pásma pak router/switch bude třídit datové streamy podle priority, aby vyřešil prodlevy a zahlcení sítě.

Klikněte na **Nastavení (Config) > Síť (Network) > QoS**. Zde nastavte prioritu pro Video/Audio, Alarmy a Správu (Manager). Prioritu lze nastavit v rozmezí 0~63. Čím vyšší je číslo, tím vyšší je priorita.

## **3.7 Nastavení zabezpečení**

### **3.7.1 Nastavení uživatele**

Klikněte na **Nastavení (Config) > Zabezpečení (Security) > Uživatel (User)**.

### **Přidání uživatele**

- 1. Klikněte na **Přidat (Add)**.
- 2. Zadejte Uživatelské jméno (User Name).
- 3. Zadejte Heslo (Password) a Potvrzení hesla (Confirm Password). Přitom se řiďte požadovanou silou hesla.
- 4. Zvolte Typ uživatele (User Type). Lze zvolit Administrátor, Běžný uživatel (Common User), nebo Pokročilý uživatel (Advanced User). Poté zaškrtněte oprávnění podle potřeby.
- 5. Klikněte na **OK** pro přidání uživatele.

### **Úprava uživatele**

- 1. Označte uživatele kliknutím.
- 2. Klikněte na **Změnit (Modify)**.
- 3. Pro změnu hesla zaškrtněte **Nové heslo (New Password)**. Pak zadejte Staré heslo (Old Password), Nové heslo (New Password) a Potvrzení hesla (Confirm Password).
- 4. U Běžného a Pokročilého uživatele můžete změnit oprávnění.
- 5. Klikněte na **OK**.

**Bezpečnostní otázka (Security Question):** Pomocí bezpečnostních otázek je možné resetovat heslo uživatele **admin**. Je doporučeno je nastavit.

**Poznámka:** Pokud je požadovaná úroveň hesla nastavena na Silné, nové heslo se musí lišit od předchozích pěti.

### **Smazání uživatele**

- 1. Označte uživatele kliknutím.
- 2. Klikněte na **Delete**.

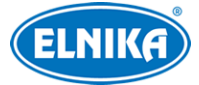

**Poznámka:** Uživatel **admin** nemůže být smazán.

### **3.7.2 Připojení uživatelé**

Klikněte na **Nastavení (Config) > Zabezpečení (Security) > Online uživatel (Online User)**. Zde se zobrazuje seznam uživatelů, kteří jsou právě ke kameře připojeni. Administrátor může odpojit ostatní uživatele (včetně ostatních administrátorů) kliknutím na **Vyhodit (Kick Out)**.

### **3.7.3 Blokovaný a povolený seznam**

Klikněte na **Nastavení (Config) > Zabezpečení (Security) > Blokovaný a povolený seznam (Block and Allow Lists)**. Zde zaškrtněte **Povolit filtrování adres (Enable address filtering)**. Pokud zaškrtnete **Blokovat následující adresy (Block the following address)**, ke kameře se bude moci připojit kdokoliv kromě adres na seznamu. Pokud zaškrtnete **Povolit následující adresy (Allow the following address)**, ke kameře se budou moci připojit pouze adresy na seznamu. Pak podle potřeby zaškrtněte **IPv4**, nebo **IPv6**, zadejte adresu a klikněte na **Přidat (Add)**. Pro smazání označené adresy klikněte na **Smazat (Delete)**. Nakonec klikněte na **Uložit (Save)**.

### **3.7.4 Správa zabezpečení**

Klikněte na **Nastavení (Config) > Zabezpečení (Security) > Správa zabezpečení (Security Management)**.

**Zamknout při nelegálním připojení (Locking once illegal login):** Přihlašovací rozhraní se zablokuje, pokud jsou 6x po sobě zadány nesprávné přihlašovací údaje. Ke kameře se pak bude možné přihlásit po 30 minutách nebo po restartu.

**Spustit email (Trigger Email):** Na přednastavený email budou zasílána oznámení o přihlášení a odhlášení uživatele a zablokování přihlašovacího rozhraní.

**Čas odhlášení (Logout Time):** Po uplynutí nastavené doby bude uživatel automaticky odhlášen.

### **Bezpečnost hesla**

Klikněte na záložku **Bezpečnost hesla (Password Security)**. Zde můžete nastavit požadovanou Úroveň hesla (Password Level) a dobu Vypršení platnosti hesla (Expiration Time).

#### **Úroveň hesla**

- ➢ **Slabé (Weak):** lze použít jakoukoliv kombinaci velkých a malých písmen, číslic a speciálních znaků
- ➢ **Střední (Medium):** heslo musí mít 8~16 znaků a musí obsahovat znak alespoň ze 2 kategorií: malá písmena, velká písmena, číslice, speciální znaky
- ➢ **Silné (Strong):** heslo musí mít 8~16 znaků a musí obsahovat malé písmeno, velké písmeno, číslici a speciální znak

**Poznámka:** Je doporučeno nastavit silné heslo a pravidelně ho měnit.

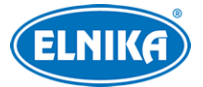

#### **HTTP autorizace**

Klikněte na záložku **Autorizace (Authentication)**. Zde můžete zvolit buď Základní (Basic), nebo Doklad (Token).

## **3.8 Údržba**

### **3.8.1 Export a import nastavení**

Klikněte na **Nastavení (Config) > Údržba (Maintenance) > Zálohovat & obnovit (Backup & Restore)**.

#### **Import nastavení**

Klikněte na **Procházet (Browse)**, vyberte konfigurační soubor a klikněte na **Importovat nastavení (Import Settings)**.

#### **Export nastavení**

Klikněte na **Procházet (Browse)**, určete umístění souboru a klikněte na **Exportovat nastavení (Export Settings)**.

#### **Tovární nastavení**

Klikněte na **Nahrát výchozí (Load Default)**. Můžete zachovat Nastavení sítě (Network Config), Nastavení zabezpečení (Security Configuration) nebo Nastavení obrazu (Image Configuration) zaškrtnutím příslušného políčka před kliknutím na **Nahrát výchozí**.

### **3.8.2 Restart**

Klikněte na **Nastavení (Config) > Údržba (Maintenance) > Restart (Reboot)**. Zde klikněte na **Restart (Reboot)** pro resetování kamery.

**Automatický restart:** Zapněte funkci **Časové nastavení (Time Settings)**, nastavte datum a čas, pak klikněte na **Uložit (Save)**.

### **3.8.3 Aktualizace**

Klikněte na **Nastavení (Config) > Údržba (Maintenance) > Aktualizovat (Upgrade)**.

- 1. Klikněte na **Procházet (Browse)** a vyberte aktualizační soubor.
- 2. Klikněte na **Aktualizovat**.
- 3. Zadejte uživatelské jméno a heslo, pak klikněte na **OK**.
- 4. Po dokončení aktualizace se kamera automaticky restartuje.

#### **Upozornění:**

- ➢ Nenahrávejte firmware s verzí nižší než současná.
- ➢ Nezavírejte webový prohlížeč a neodpojujte kameru od sítě, dokud není aktualizace dokončena.

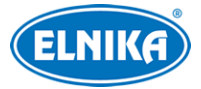

### **3.8.4 Log**

- 1. Klikněte na **Nastavení (Config) > Údržba (Maintenance) > Operační log (Operation Log)**.
- 2. Zvolte Hlavní typ (Main Type), Podtyp (Sub Type) a zadejte časový úsek.
- 3. Klikněte na **Dotaz (Query)**.
- 4. Pro exportování vyhledaných logů klikněte na **Export**.

## **4 Přehrávání**

### **4.1 Vyhledávání momentek**

### Klikněte na **Vyhledávání (Search)**.

**Poznámka:** Pokud ve webovém prohlížeči není nainstalovaný ovládací prvek Free Live View, nelze vyhledávat lokální momentky.

### **Lokální momentky**

- 1. Zvolte **Obrázek (Picture) > Lokální (Local)**.
- 2. Pomocí kalendáře na pravém panelu zvolte den a zadejte časový úsek.
- 3. Klikněte na lupu.
- 4. Momentku zobrazíte dvojklikem na její jméno na pravém panelu.

Pro návrat do předchozího rozhraní klikněte na  $\Box \Rightarrow$ 

### **Momentky na SD kartě**

- 1. Zvolte **Obrázek (Picture) > SD karta (SD Card)**.
- 2. Pomocí kalendáře na pravém panelu zvolte den a zadejte časový úsek.
- 3. Podle potřeby zaškrtněte události na spodní liště (Zvolit vše/Select All, SenzorúSensor, Událost/Event, Detekce pohybu/Motion Detection, Běžné/Common).
- 4. Klikněte na lupu.
- 5. Momentku zobrazíte dvojklikem na její jméno na pravém panelu.

Pro návrat do předchozího rozhraní klikněte na  $\Box \neq \Box$ 

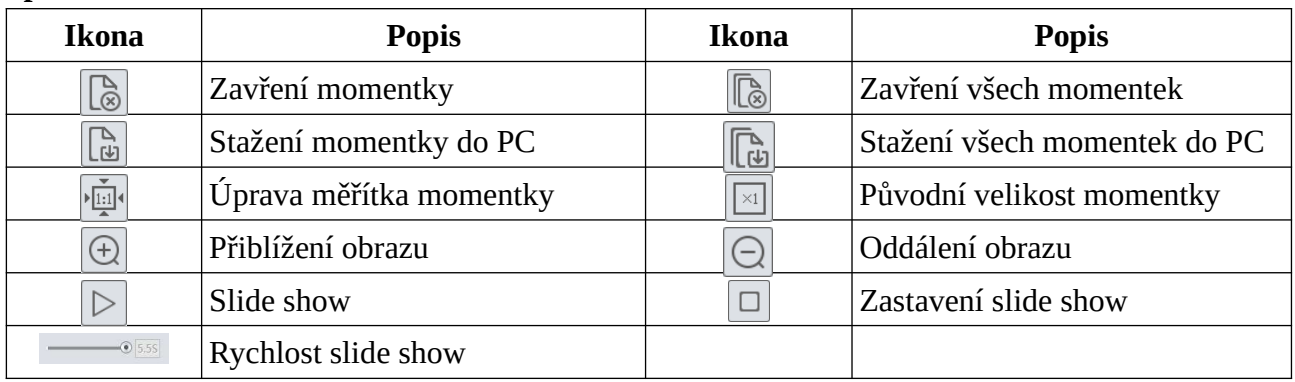

#### **Spodní lišta**

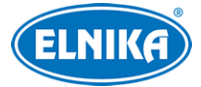

## **4.2 Vyhledávání záznamů**

### **4.2.1 Lokální záznamy**

**Poznámka:** Pokud ve webovém prohlížeči není nainstalovaný ovládací prvek Free Live View, lokální záznamy nelze vyhledávat.

Klikněte na **Vyhledávání (Search).** 

- 1. Zvolte **Záznam (Record) > Lokální (Local)**.
- 2. Pomocí kalendáře na pravém panelu zvolte den a zadejte časový úsek.
- 3. Klikněte na lupu.
- 4. Záznam přehrajete kliknutím na jeho jméno na pravém panelu.

### **Spodní lišta**

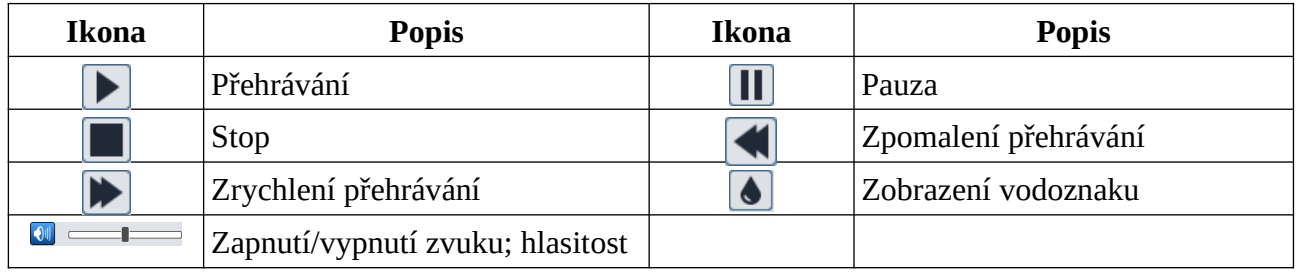

### **4.2.2 Záznamy na SD kartě**

### Klikněte na **Vyhledávání (Search).**

- 1. Zvolte **Záznam (Record) > SD karta (SD Card)**.
- 2. Pomocí kalendáře na pravém panelu zvolte den a zadejte časový úsek.
- 3. Klikněte na lupu.
- 4. Podle potřeby zaškrtněte události na spodní liště (Zvolit vše/Select All, Senzor/Sensor, Událost/Event, Detekce pohybu/Motion Detection, Běžné/Common).
- 5. Zvolte druh streamu: Smíšený stream (Mix Stream; video + audio), nebo Video stream (pouze video).
- 6. Záznam přehrajete kliknutím na jeho jméno na pravém panelu.

**Poznámka:** Pokud ve webovém prohlížeči není instalován ovládací prvek Free Live View, nelze změnit rychlost přehrávání ani přepnout režim přehrávání (Vyvážený/Balanced, Reálný čas/Realtime, Plynulý/Fluent). Také nelze stahovat záznamy do PC.

**Časová osa:** Měřítko časové osy lze změnit kliknutím na 24H, 12H, 2H, nebo 1H.

### **Stažení záznamu**

- 1. Vyhledejte záznam podle jedné z výše uvedených metod.
- 2. Klikněte na časovou osu pro určení počátečního času.

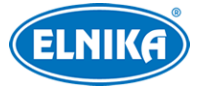

- 3. Klikněte na nůžky. Tato ikona poté zmodrá.
- 4. Klikněte na časovou osu pro určení koncového času, pak opět klikněte na nůžky.
- 5. Klikněte na šipku dolů pro stažení záznamu do PC.

### **Seznam zálohovacích úkonů**

Klikněte na **Nastavit (Set Up)** pro určení umístění. Klikněte na **Otevřít (Open)** pro přehrání záznamu. Klikněte na **Smazat seznam (Clear List)** pro smazání všech úkonů. Klikněte na **Zavřít (Close)** pro zavření okna.

## **5 Vyhledávání shody tváří**

Klikněte na **Tvářový log (Face Log)**. Zadejte časový úsek a klikněte na **Vyhledat (Search)**. Shoda je indikována zeleným pruhem. Pokud tvář není rozpoznána, bude u ní červený pruh. Pokud je úruh bílý, tvář ještě nebyla porovnána s databází. Klikněte na tvář se zeleným pruhem pro zobrazení detailů porovnání.

## **6 Nejčastěji kladené dotazy**

### **Co mám dělat, když jsem zapomněl/a heslo?**

Uveďte kameru do továrního nastavení pomocí programu IP-Tool. Výchozí IP adresa je **192.168.226.201**, výchozí uživatelské jméno je **admin**, výchozí heslo je **123456**.

### **Proč se ke kameře nelze připojit přes webový prohlížeč?**

- 1) Hardwarový problém. Zkontrolujte síťové kabely a konektory.
- 2) IP adresa není platná nebo došlo ke kolizi IP adres. Změňte IP adresu kamery.
- 3) Adresa webového portu byla změněna. Kontaktujte správce sítě.
- 4) Ignorujte výše uvedené příčiny. Uveďte kameru do továrního nastavení pomocí programu IP-Tool. Výchozí IP adresa je **192.168.226.201**, výchozí maska podsítě je **255.255.255.0**.

### **Proč IP-Tool kameru nenajde?**

Program IP-Tool může být blokován antivirovým programem. Vypněte antivirový program a zkuste to znovu.

### **Proč nelze do IE stáhnout ovládací prvek ActiveX?**

- 1) ActiveX je blokován webovým prohlížečem. Klikněte na **Nástroje > Možnosti Internetu > Zabezpečení > Vlastní úroveň**. Zde zaškrtněte **Povolit** u všech voleb týkajících se ovládacího prvku ActiveX.
- 2) ActiveX je blokován antivirovým programem nebo jiným ovládacím prvkem. Vypněte antivirový program a/nebo odinstalujte ostatní ovládací prvky.

### **Proč není slyšet zvuk?**

1) Mikrofon není správně připojen. Odpojte mikrofon a znovu ho připojte.

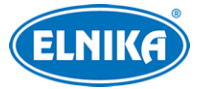

2) Zvuk je vypnutý v menu. Zapněte zvuk.

### **Co mám dělat, když se kamera nezapne korektně po aktualizaci firmwaru?**

Přejmenujte soubor s příponou **.tar** na **updatepack.tar** a tento soubor zkopírujte do kořenové složky SD karty. Kartu vložte do příslušného slotu a restartujte kameru. Poté najděte IP adresu kamery pomocí programu IP-Tool.

## **Příloha: Rezervované prepozice**

### **Vyvolání prepozice (Call)**

- ➔ **90:** Trasování 1
- **→ 91:** Křižování 1
- ➔ **92:** Křižování 2
- → 93: Křižování 3
- ➔ **94:** Křižování 4
- → 97: Náhodný sken
- ➔ **99:** Automatický sken

#### **Nastavení prepozice (Set)**

- ➔ **92:** Levý koncový bod skenu
- ➔ **93:** Pravý koncový bod skenu